# **Panasonic**

# レーザマーカ用設定ソフト Laser Marker NAVI smart クイックリファレンス

# LP-GS シリーズ LP-RC シリーズ LP-RF シリーズ LP-RV シリーズ

このマニュアルは以下の手順を簡潔に説明しています。

- テスト印字の方法
- 印字データの作成

Laser Marker NAVI smart の詳細な取扱方法については、「Laser Marker NAVI smart 操作マニュアル」をご覧ください。

MJ-NAVIS2-QR-1

# <span id="page-1-0"></span>はじめに

このたびは、弊社製品をお買い上げいただきまして誠にありがとうございます。

本製品の性能を十分活かしてご使用いただくためにも、本書をよくお読みいただき、正しく、安全にお使いくださるよう、 お願いいたします。

本製品は、厳密な検査を行ない出荷しておりますが、ご使用になる前にまず、輸送による異常がないことをご確認の上、動 作チェックを行なってください。

万一破損していたり、仕様どおりの動作をしない場合には、お手数ですが、お買い求めの販売店または最寄りの営業所まで ご連絡ください。

## ■本書のご使用にあたってのお願い

- 1. 始業時または操作時には、本製品の機能および性能が正常に動作することを確認してから、ご使用ください。
- 2. 本書に記載された製品および仕様は、製品の改良などのために予告なしに変更することがあります。
- 3. 本書の一部または全部を無断で転載または改変することは禁止されています。
- 4. 本書の内容の作成には万全を期しておりますが、万一、不明な点や、誤り、その他お気づきの点がございましたら、弊 社までご連絡ください。
- 5. 運用の結果につきましては、上記項目に関わらず責任を負いかねますのでご了承ください。

## ■ 免責事項

本書に掲載された使用用途例は全て単なる例示でしかありません。本書に掲載された弊社製品を購入されたことにより、こ こに掲載された使用用途例に弊社製品を使用するライセンスが許諾されたことにはなりません。弊社としましては、このよ うな使用用途例について、特許権等の知的財産権を保有していることを保証するものではなく、また、このような使用用途 例が第三者の特許権等の知的財産権を侵害しないことを保証するものでもありません。

#### ■ 商標

- ・ Windows は、Microsoft Corporation の米国およびその他の国における登録商標または商標です。
- · QR コードは、㈱デンソーウェーブの登録商標です。
- ・ Adobe、Adobe ロゴ、Adobe Reader、および Adobe Illustrator は、Adobe Systems Incorporated(アドビ システムズ社) の米国ならびに他の国における商標または登録商標です。
- ・ Bluetooth は米国 Bluetooth SIG Inc. の登録商標です。
- ・ EtherNet/IP は ODVA, Inc. の商標です。
- ・ その他、本書に記載されております製品名および会社名は各社の商標または登録商標です。

## <span id="page-2-0"></span>本書の見方

■ 記号の見方

<u>♪ ● 重要 /</u> ・本製品の故障、誤動作を防止するため、および製品の性能を適切に保つために守っていただきた いことがらや、操作する上で誤りやすい事項を説明しています。 ●参考 ) · 覚えておくと便利なことや、その部分に関係する詳しい説明や参照先などを説明しています。

## ■ 対象型式

本書は、以下の型式のレーザマーカを対象としています。 文中では本製品を「レーザマーカ」と表現します。 型式によって設定内容や仕様が異なる場合、対象となる型式を文中にて指定しています。 文中では、下記の表に示すように複数の型式をまとめて表現することがあります。 また、機種により挿絵や画面イメージが異なる場合がありますのでご了承ください。

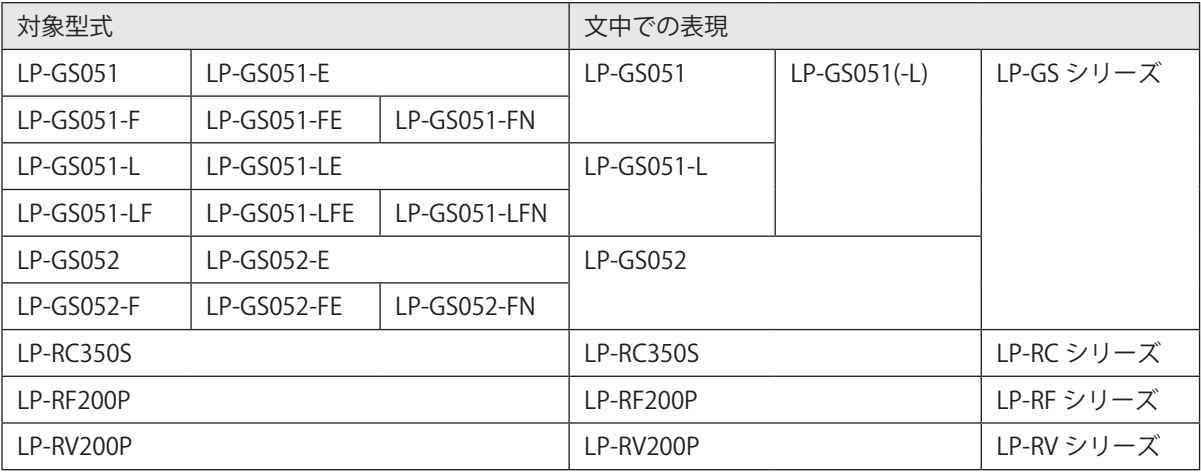

#### ■ マニュアルの種類

本製品には、以下のマニュアルが用意されています。目的に応じてマニュアルをお読みいただき、本製品を正しく安全にご 使用ください。また、マニュアルはお読みいただいた後も保管しておいてください。

レーザ安全ガイド

本製品を正しく安全にお使いいただくために必要な事項を説明しています。全ての方が必ずお読みください。

#### 設置・メンテナンスガイド

本製品の導入・設置時およびメンテナンス時に必要な事項を説明しています。

- • 製品仕様、外形寸法
- • 設置、接続方法
- I/O を用いて制御する場合の信号内容、入出力定格、タイミングチャート
- メンテナンス内容

Laser Marker NAVI smart クイックリファレンス

レーザマーカ設定ソフト「Laser Marker NAVI smart」の基本的な操作の手順を説明しています。レーザマーカをはじめて 使用する場合にお読みください。

Laser Marker NAVI smart 操作マニュアル

レーザマーカ設定ソフト「Laser Marker NAVI smart」の説明書です。レーザマーカの操作手順や印字内容を設定するため の画面操作などについて説明しています。

シリアル通信コマンドガイド

シリアル通信 (RS-232C/Ethernet) を用いて本製品を外部制御する際の通信コマンドについて説明しています。 通信条件、通信データフォーマット、通信コマンド、制御例などを説明しています。 主に設備 ・ システム設計者がお読みください。

シリアル通信コマンドガイド - LP-400/V シリーズ互換用 -

従来機種 LP-400/LP-V シリーズの通信コマンドフォーマットを用いて、LP-GS/LP-RC/LP-RF/LP-RV シリーズを制御する場 合の方法を説明しています。 主に設備 ・ システム設計者がお読みください。

#### り参考

• 各マニュアルは、付属 CD-ROM の「Laser Marker Smart Utility」に PDF で収録されています。

• PDF マニュアルをご覧になるには、アドビシステムズ社の Adobe Reader (バージョン X 以上)が必要です。

目次

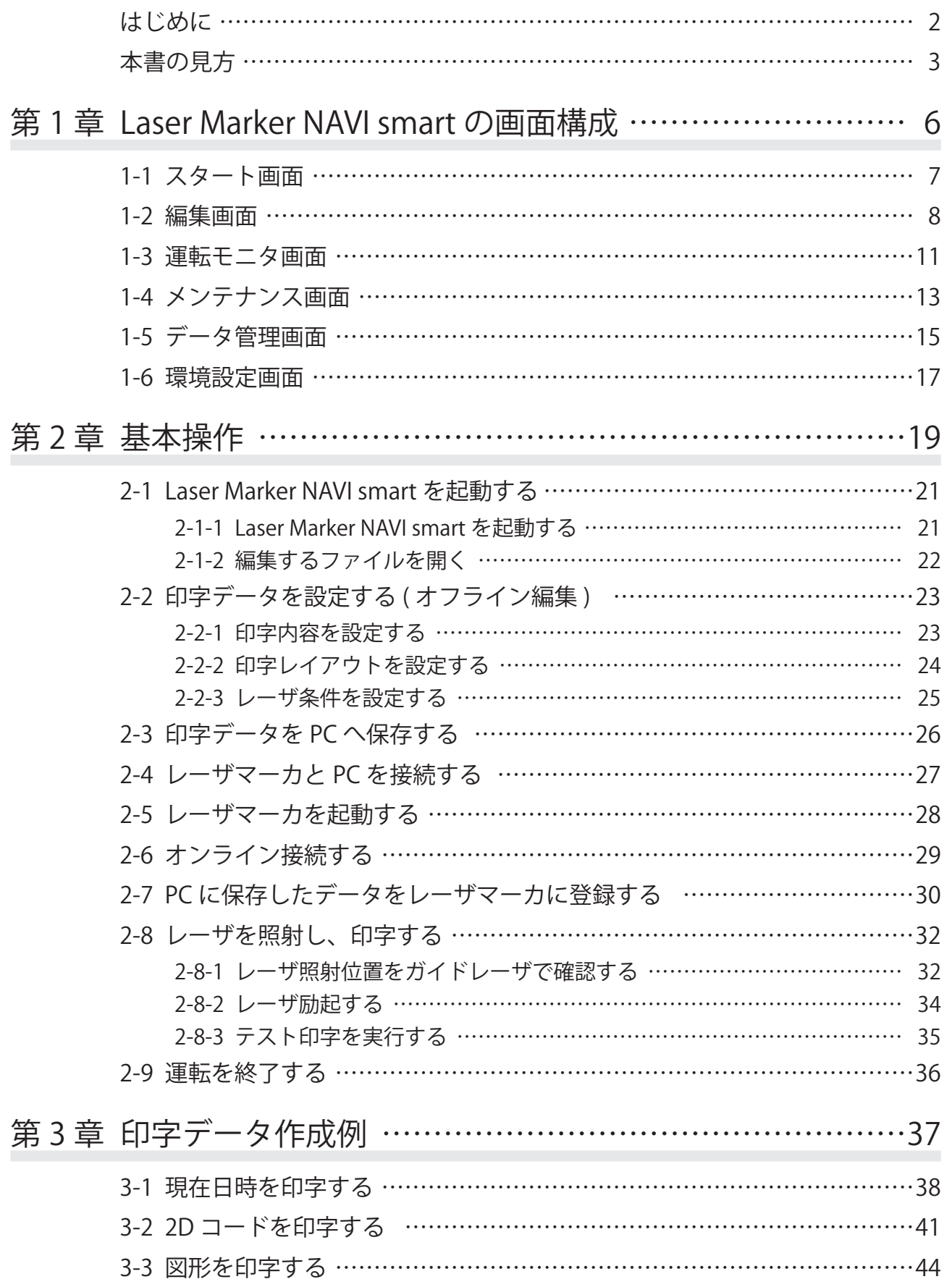

# <span id="page-5-0"></span>第 1 章 Laser Marker NAVI smart の画面構成

# <span id="page-6-0"></span>1-1 スタート画面

Laser Marker NAVI smart の起動後に表示される画面です。 Laser Marker NAVI smart の用途を「オンライン接続」、「オフライン編集」、「ファイル変換」から選択します。

## ■ 画面の説明

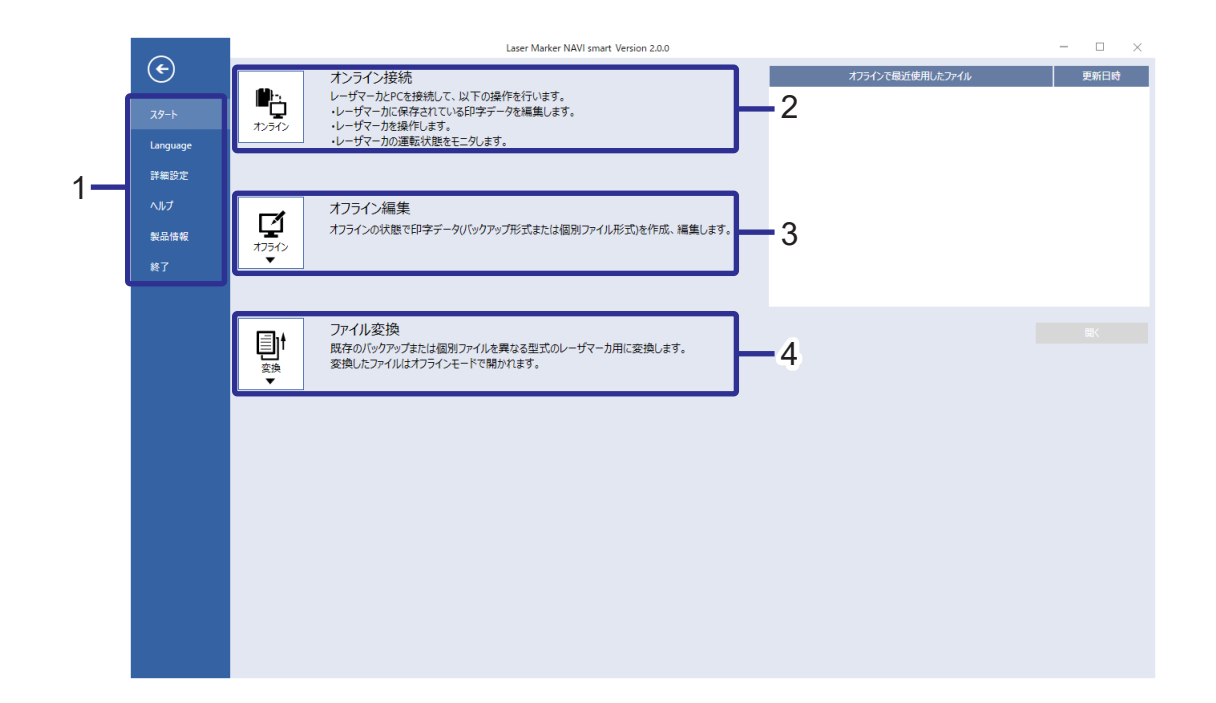

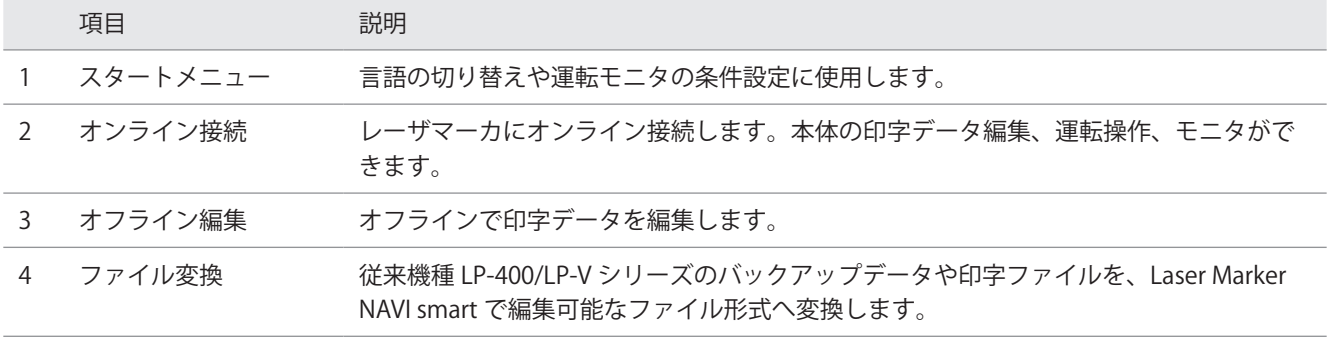

# <span id="page-7-0"></span>1-2 編集画面

印字データを設定、編集する画面です。 ユーザが「制限付ユーザ」の場合は、許可された設定項目のみが表示されます。

主な用途:

- • 印字データを新規作成する
- • 外部に保存した印字データ ( 個別ファイル / バックアップファイル ) を編集する ( オフライン編集時 )
- • レーザマーカに登録されている印字データを編集する ( オンライン接続時 )
- テスト印字を実行する (オンライン接続時)

## ■ 画面の説明

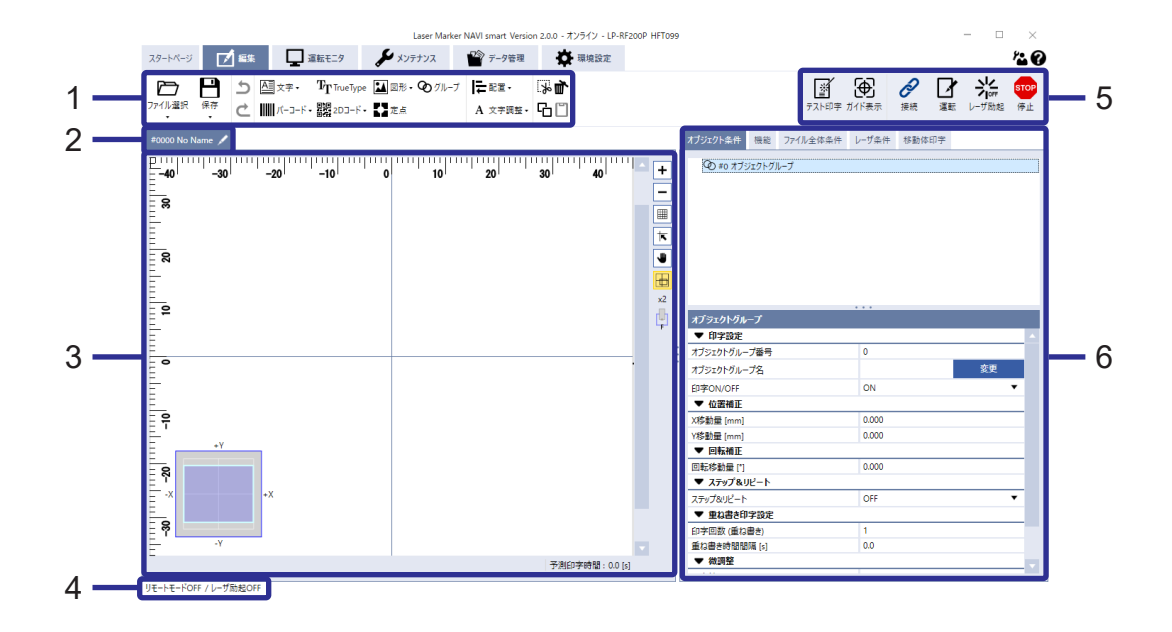

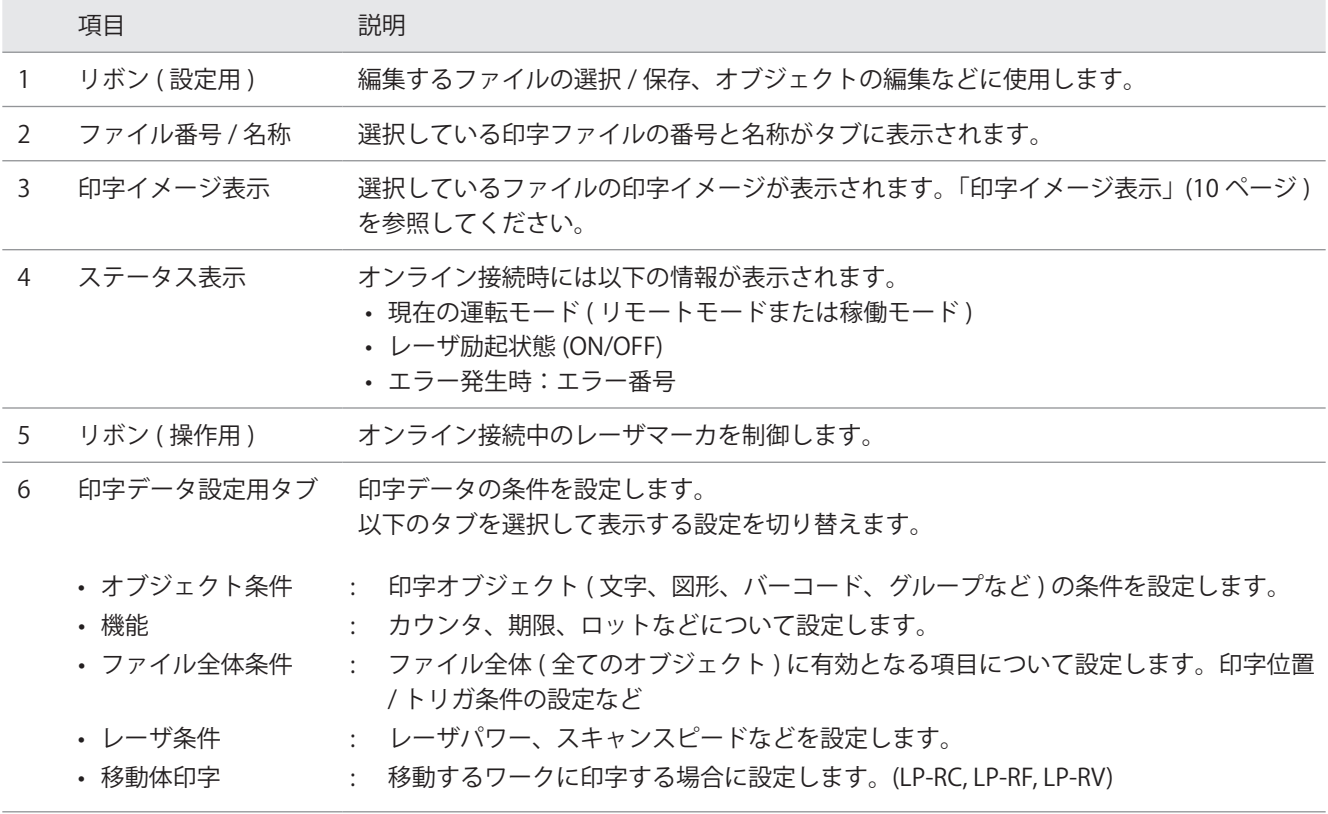

■ リボン (設定用)のはたらき 1 2 3 4 5 6

F TrueType <u>2</u>図形· のグループ 4 文字・ について 下山 ファイル選択 保存 ||||||| バーコード - 日沢 2Dコード - 【】 定点 h A 文字調整  $\ddot{\phantom{0}}$ 

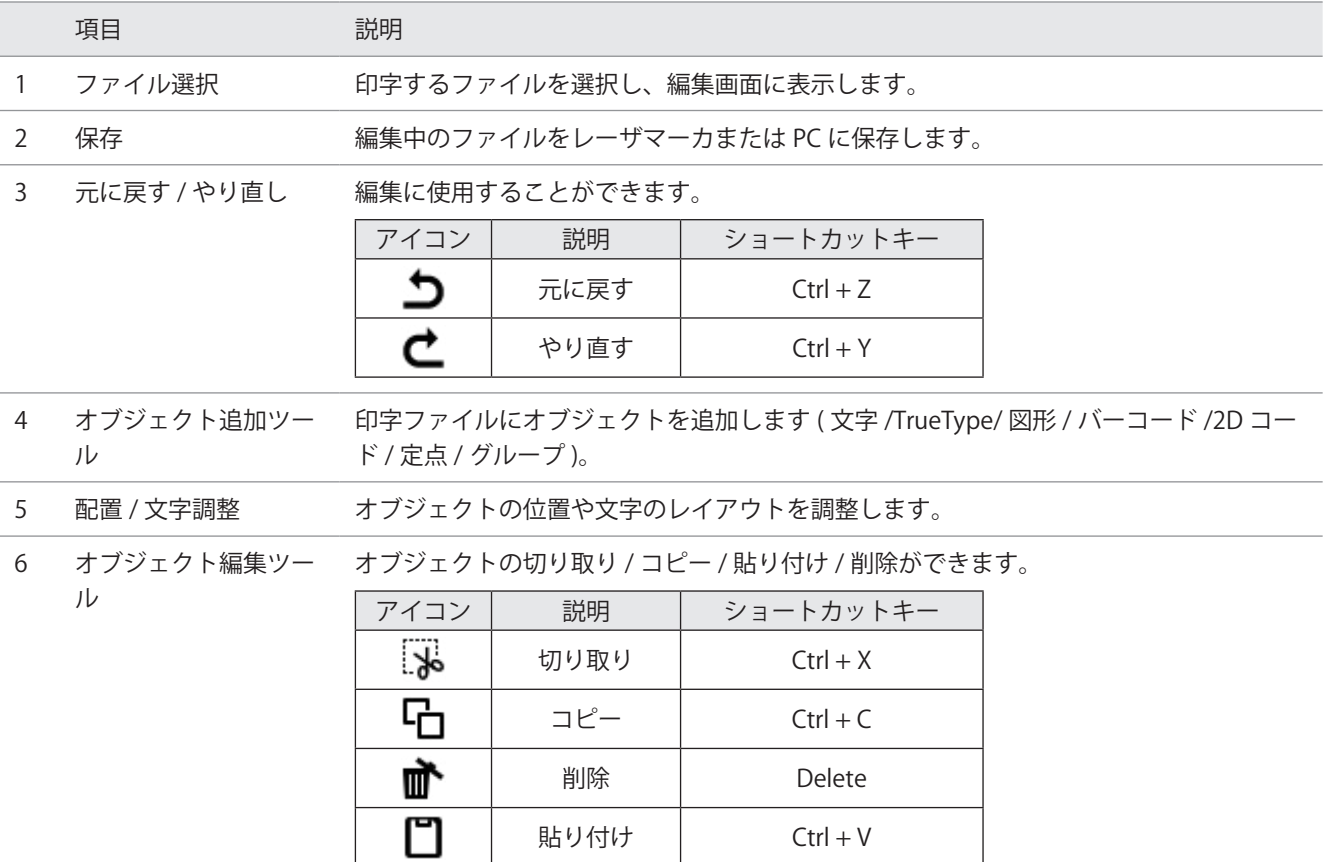

■ リボン (操作用)のはたらき

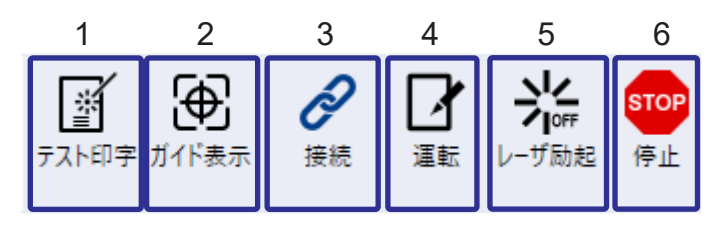

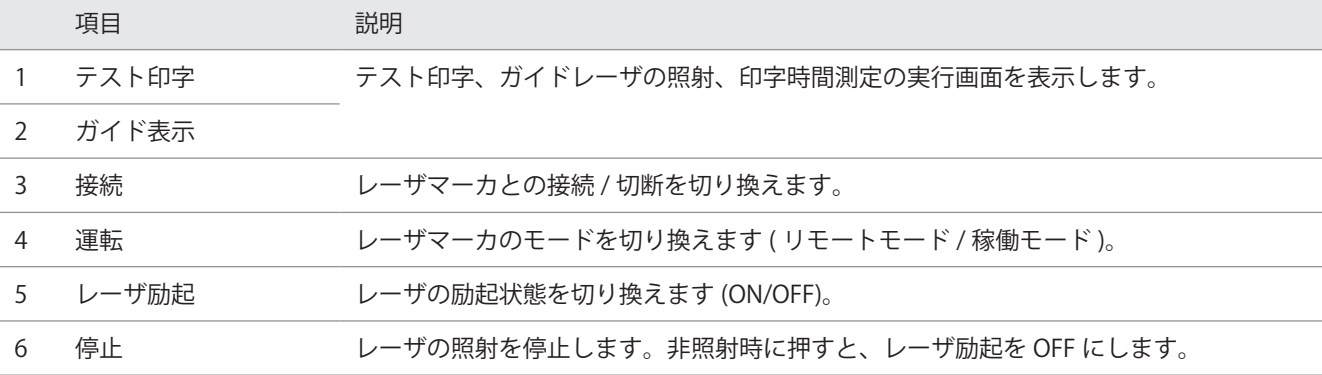

■ 印字イメージ表示

編集画面および運転モニタ画面に表示されます。

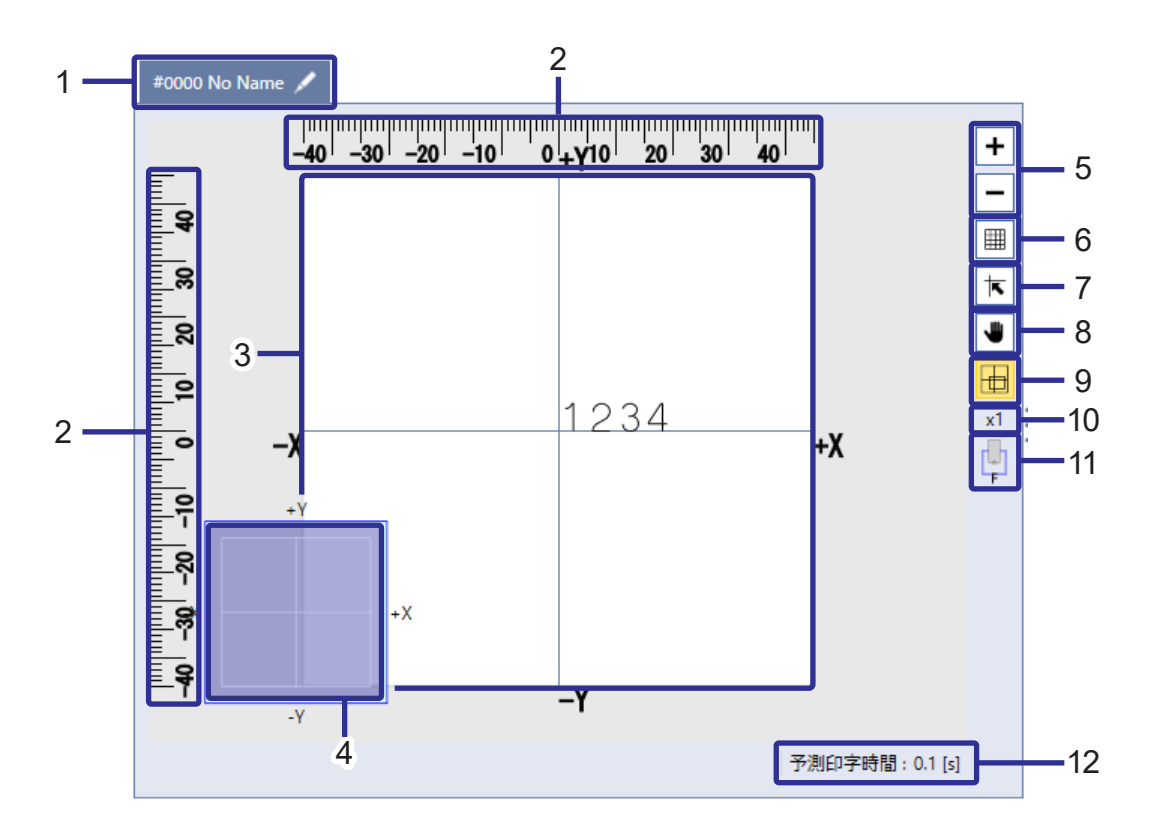

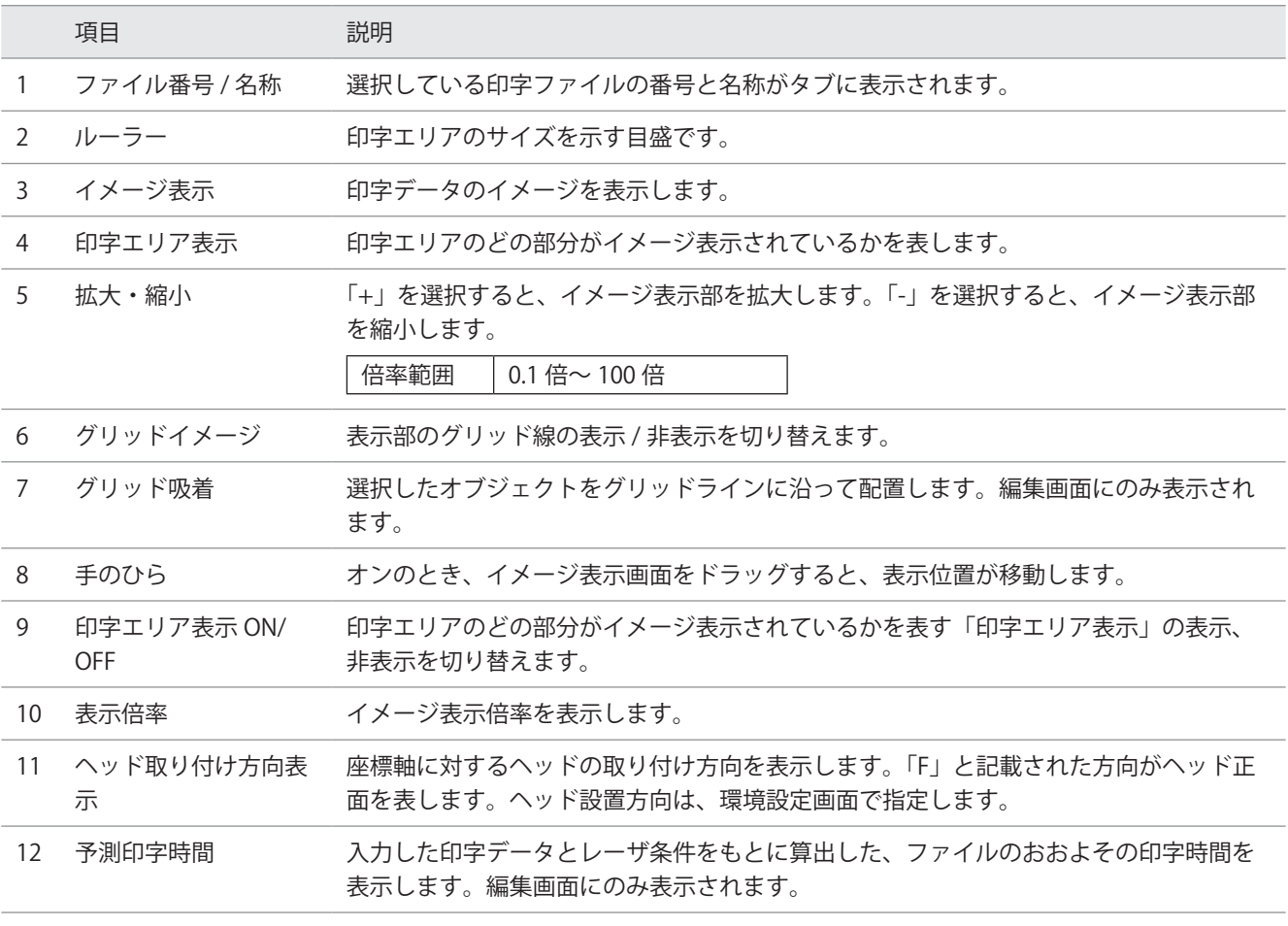

# <span id="page-10-0"></span>1-3 運転モニタ画面

リモートモード制御時や稼働モード中にレーザマーカの運転状況を確認する画面です。

主な用途:

- 印字イメージを確認する
- • 設定内容を確認する
- • I/O の ON/OFF 状態を確認する
- 画面の説明

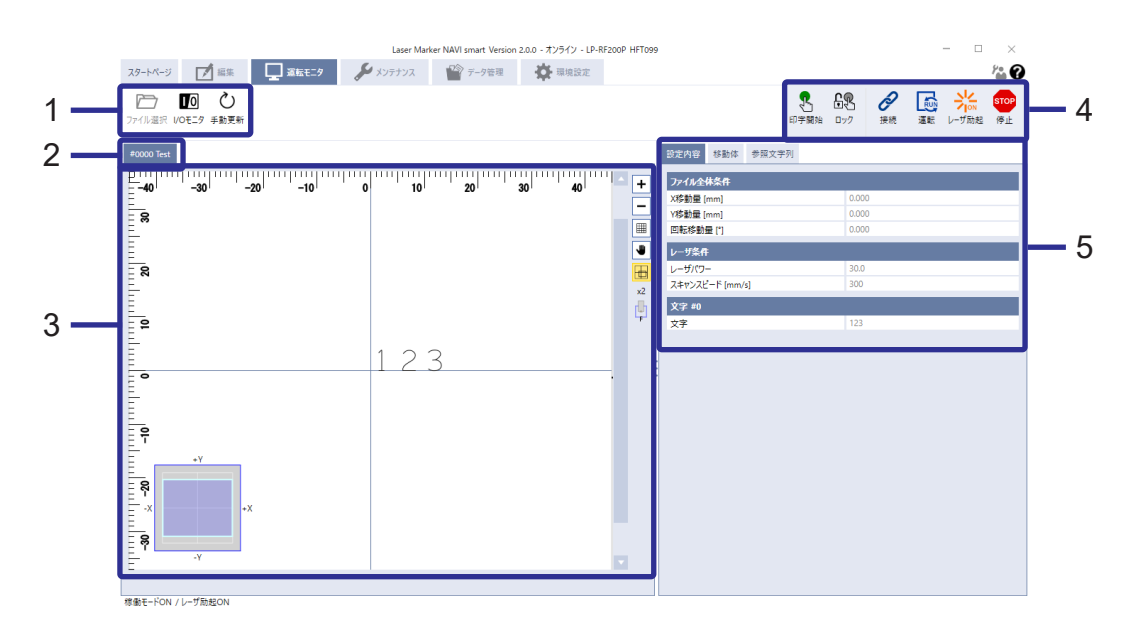

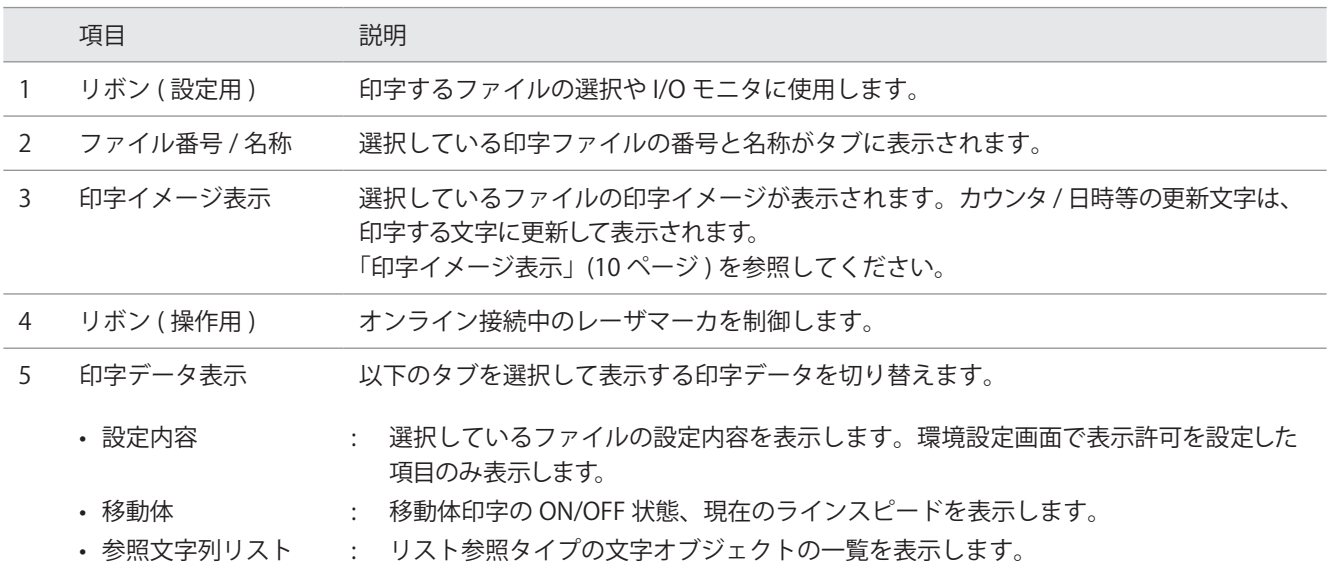

■ リボン (設定用)のはたらき

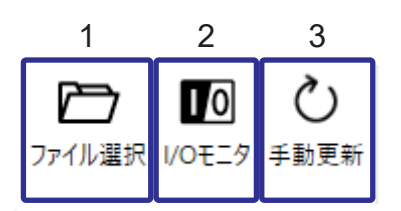

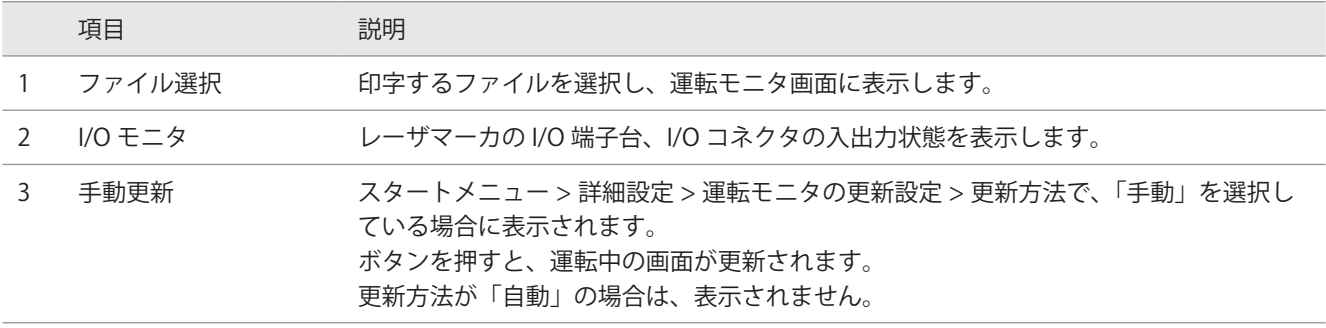

## ■ リボン (操作用)のはたらき

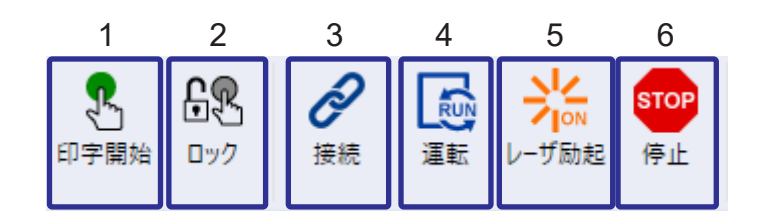

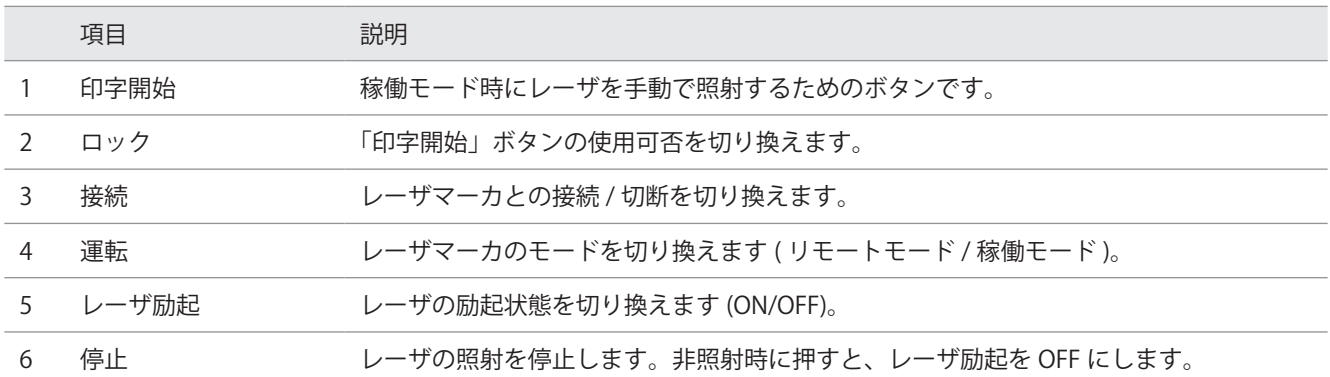

# <span id="page-12-0"></span>1-4 メンテナンス画面

レーザマーカのメンテナンス時に使用する画面です。

主な用途:

- • 稼働情報を確認する
- • 測定用レーザを照射する \*
- • 出力端子の状態を模擬的に ON/OFF する
- • 通信コマンドの送受信履歴を確認する
- \* レーザ出力を測定するには、市販のパワーメータが必要です。

■ 画面の説明

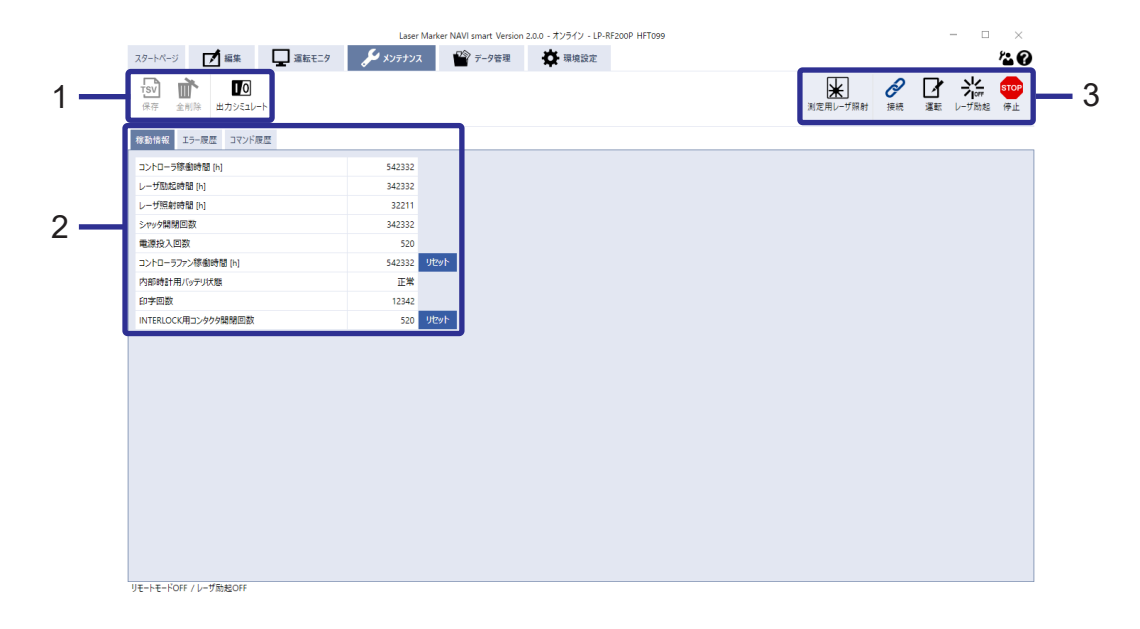

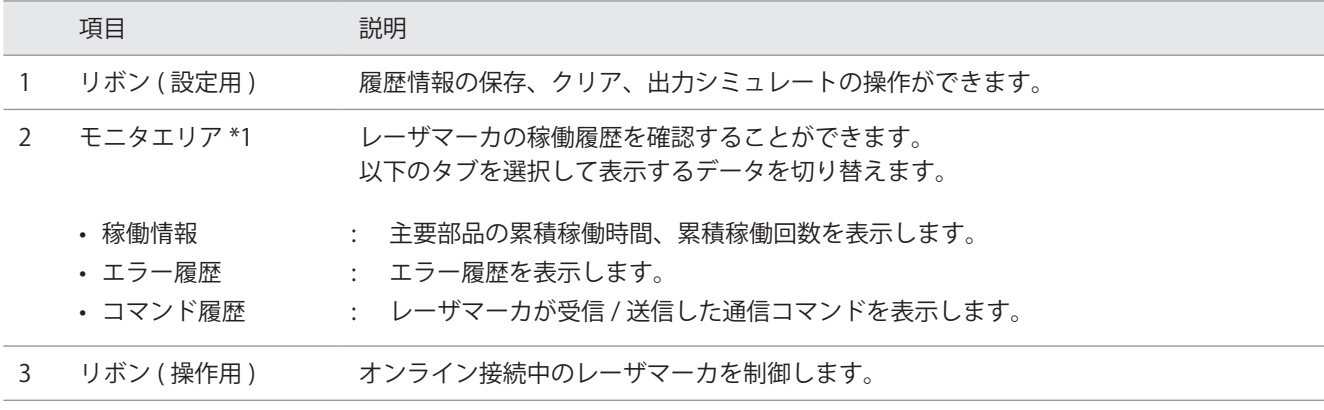

\*1 : バックアップファイル編集時は、バックアップ元のレーザマーカの情報を表示します。

■ リボン (設定用)のはたらき

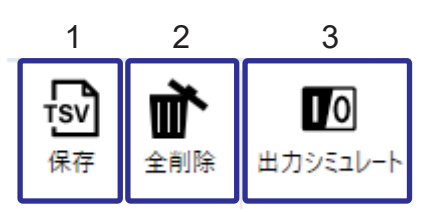

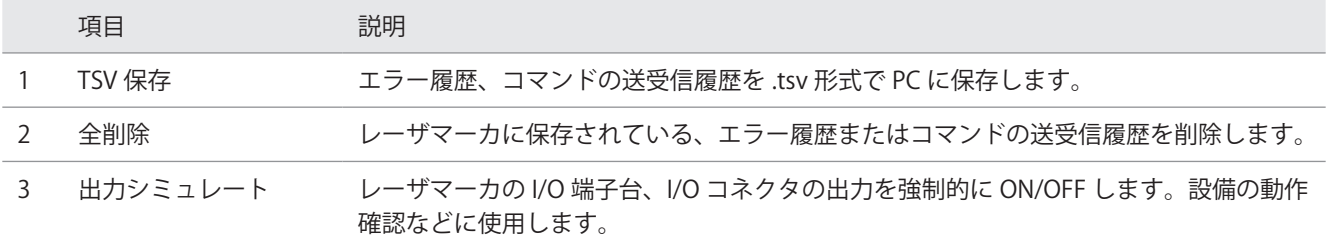

■ リボン (操作用)のはたらき

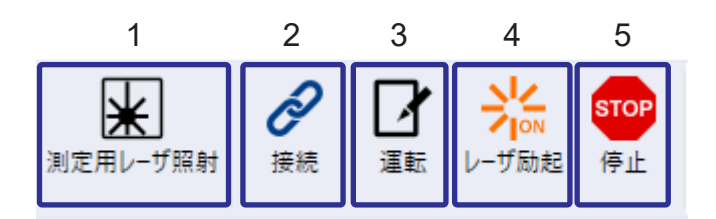

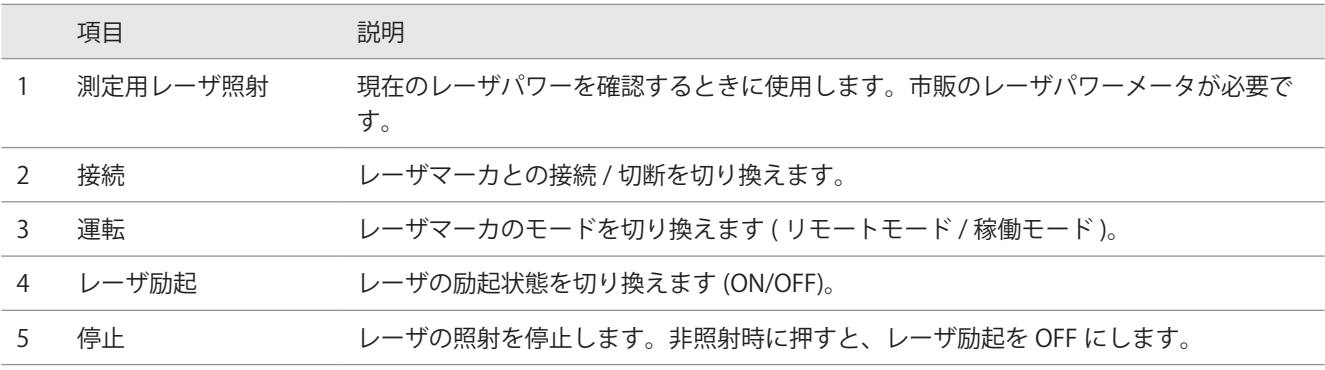

# <span id="page-14-0"></span>1-5 データ管理画面

レーザマーカに保存されているデータのバックアップ、追加、削除などを行なう画面です。

#### 主な用途:

- • 印字ファイル、図形ファイル、フォントを追加、削除する
- • レーザマーカに保存されているデータのバックアップを取得する
- • バックアップデータをレーザマーカにリストアする

## ■ 画面の説明

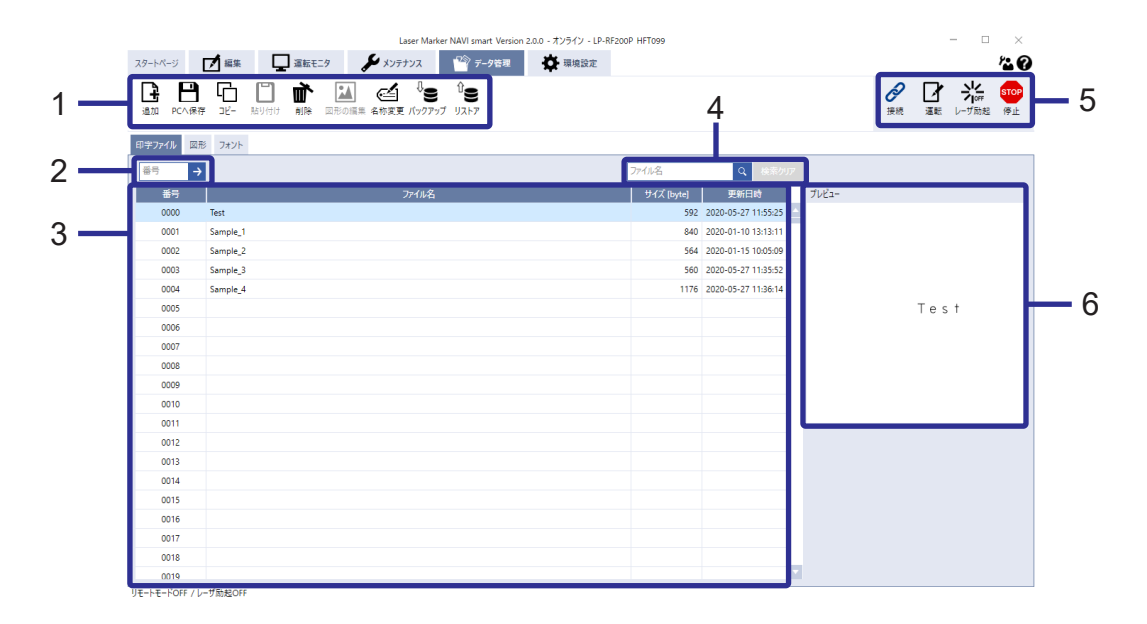

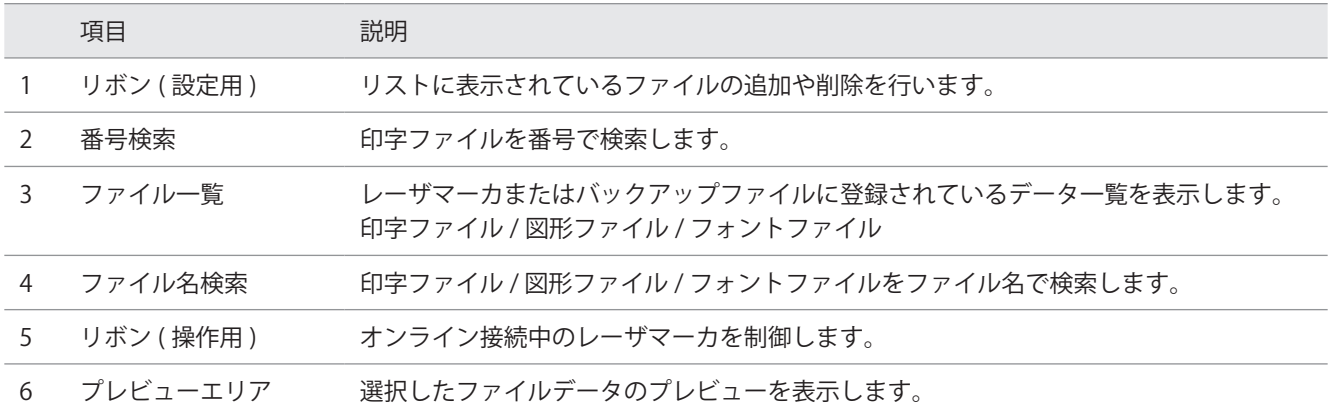

■ リボン (設定用)のはたらき

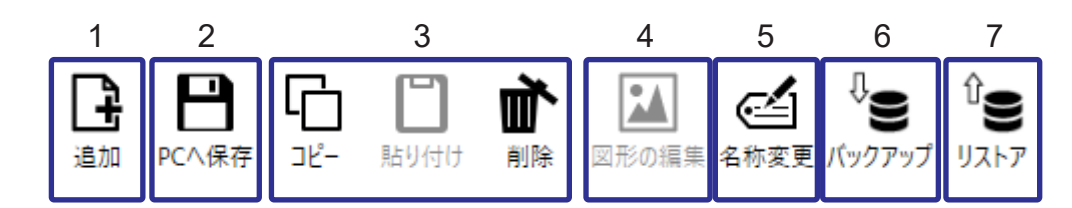

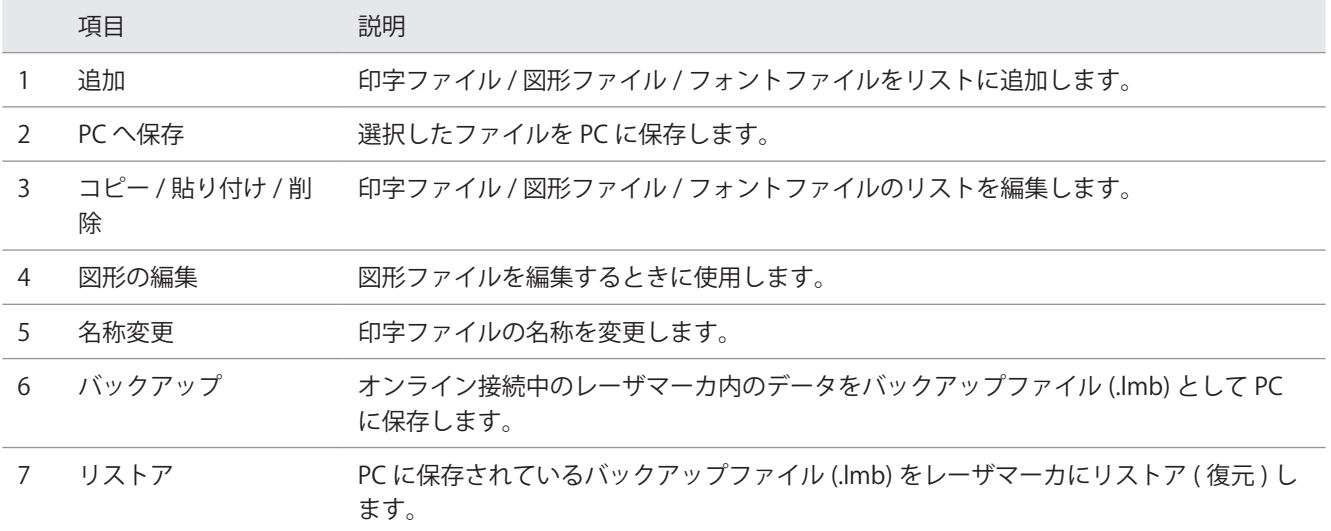

## ■ リボン (操作用)のはたらき

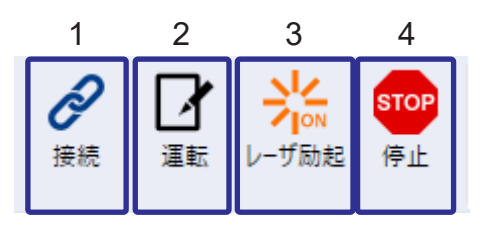

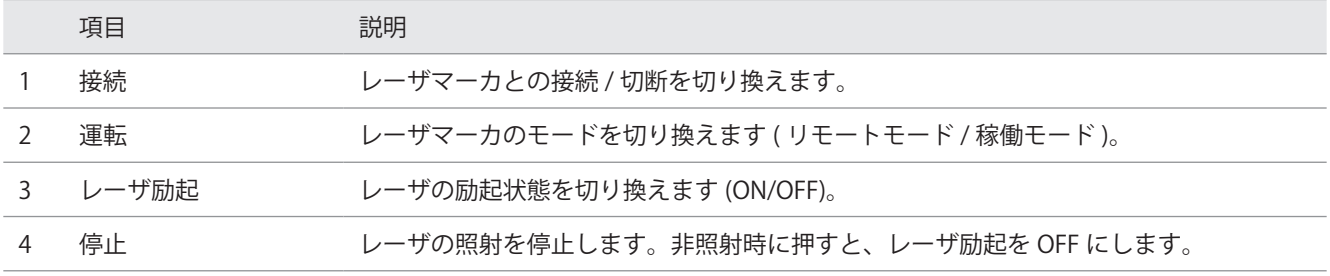

# <span id="page-16-0"></span>1-6 環境設定画面

レーザマーカの動作設定や、内部時計、通信条件などを設定する画面です。

#### 主な用途:

- • 内部時計の時刻を変更する
- • 外部機器との入出力、通信条件を設定する
- • 運転モニタに表示する項目を選択する
- • 制限付ユーザに対する権限を設定する
- • レーザマーカ内の全データに対して、レーザパワーや印字位置のオフセット値を設定する

## ■ 画面の説明

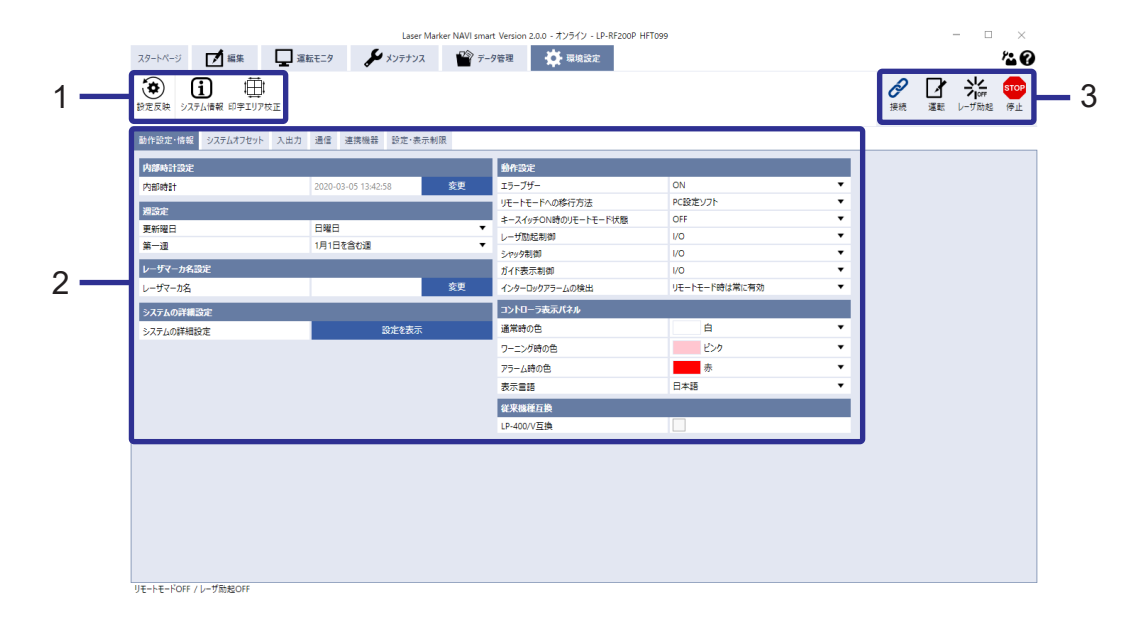

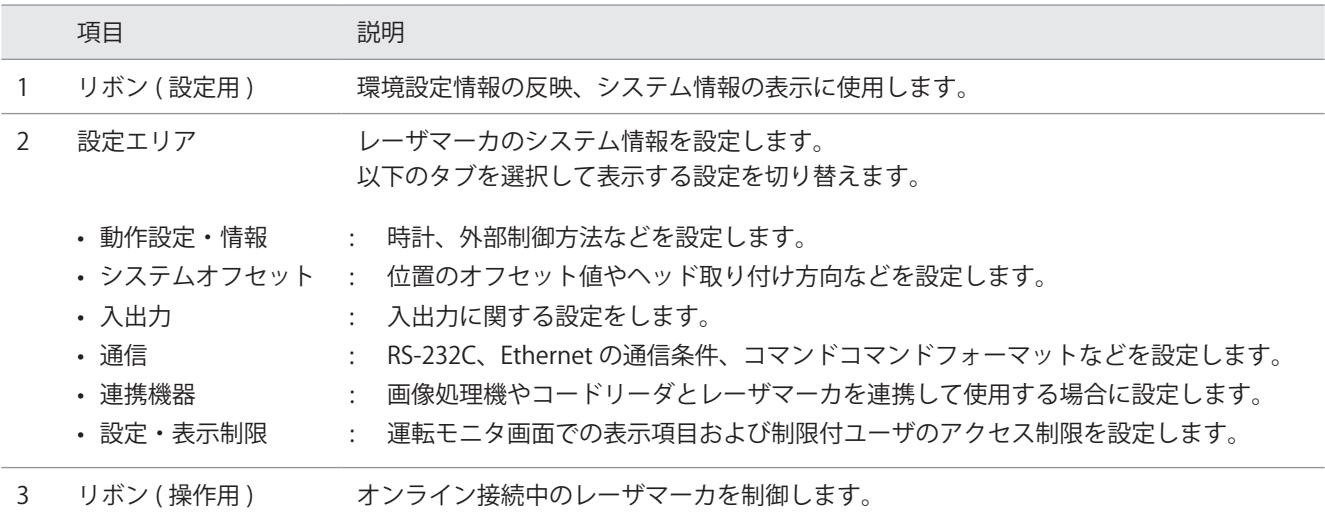

■ リボン (設定用)のはたらき

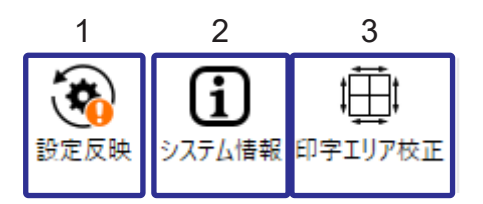

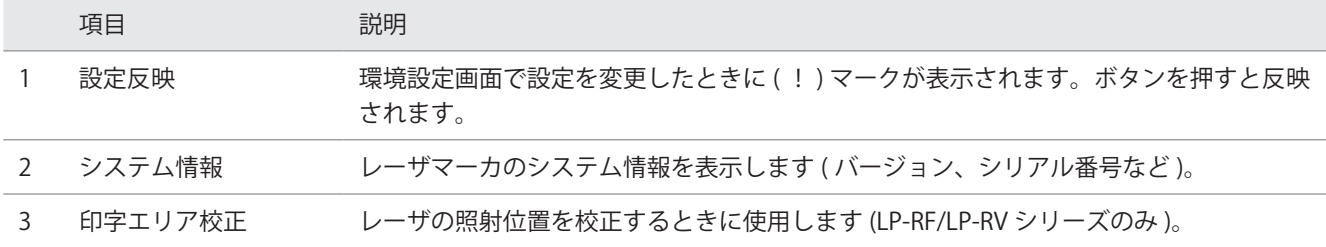

■ リボン (操作用)のはたらき

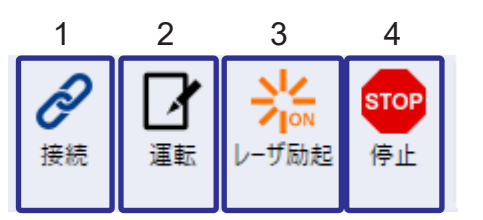

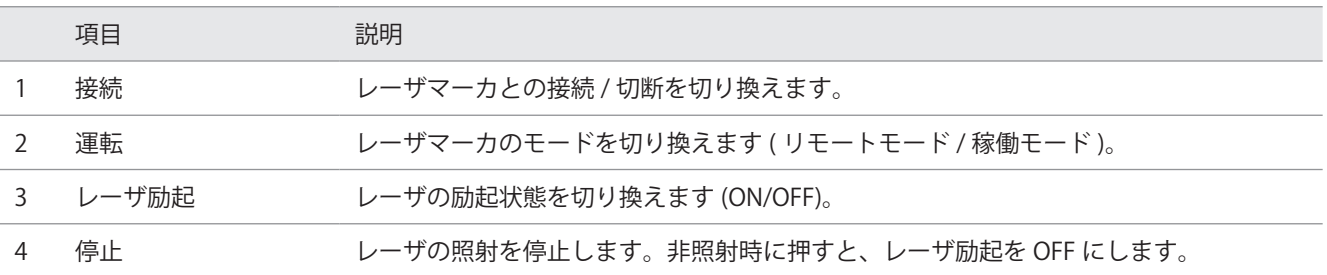

# <span id="page-18-0"></span>第2章 基本操作

### ■設定手順

レーザマーカの起動から終了までの基本的な操作の流れを説明します。

1. Laser Marker NAVI smart を起動する

- 1) Laser Marker NAVI smart を起動する
- 2) 編集するファイルを開く

2. 印字データを設定する (オフライン編集)

1) 印字内容を設定する

- 2) 印字レイアウトを設定する
- 3) レーザ条件を設定する

3. 印字データを PC へ保存する

4. レーザマーカと PC を接続する

5. レーザマーカを起動する

6. オンライン接続する

7. PC に保存したデータをレーザマーカに登録する

8. レーザを照射し、印字する

- 1) レーザ照射位置をガイドレーザで確認する
- 2) レーザ励起する
- 3) テスト印字を実行する

9. 運転を終了する

# <span id="page-20-0"></span>2-1 Laser Marker NAVI smart を起動する

## 2-1-1 Laser Marker NAVI smart を起動する

```
1. Windows のスタートメニューから
```
「Panasonic-ID SUNX Laser」 - 「Laser Marker NAVI smart」の順に選択します。 または、Laser Marker NAVI smart のアイコンをダブルクリックします。

*2.* Laser Marker NAVI smart が起動し、スタートページ画面が表示されます。

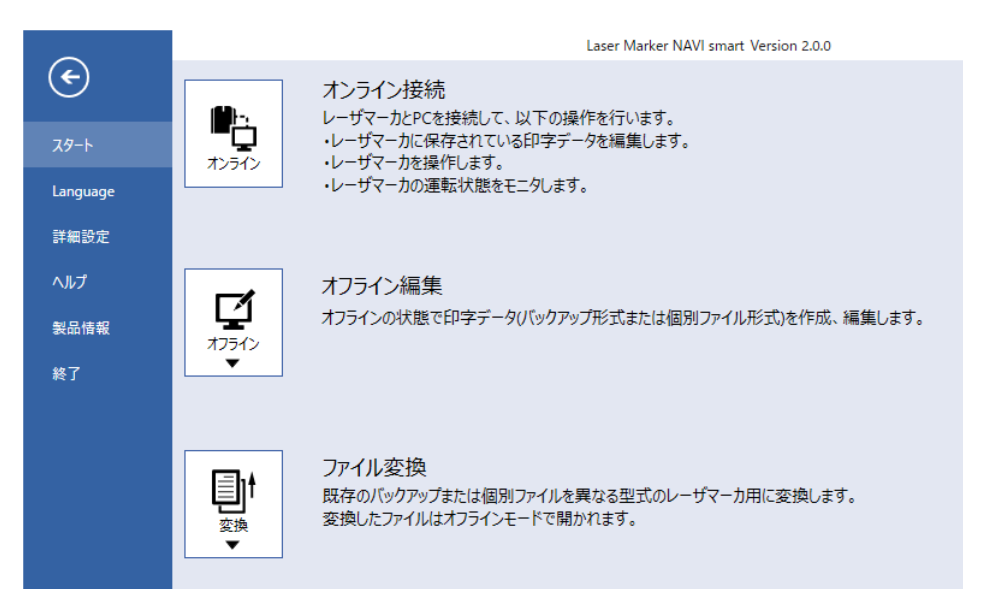

## <span id="page-21-0"></span>2-1-2 編集するファイルを開く

*1.* 「オフライン」>「新規」>「個別ファイル」>「( 任意の 機種名 )」を選択します。 ここでは、LP-RF200P を選択しています。

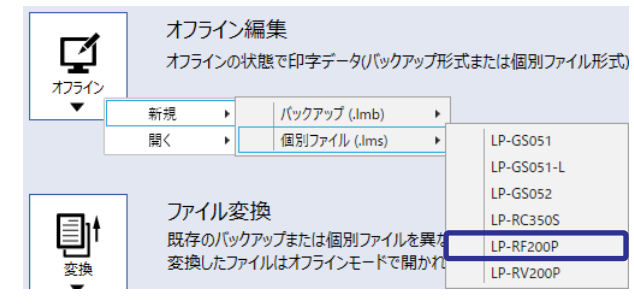

編集画面が開きます。

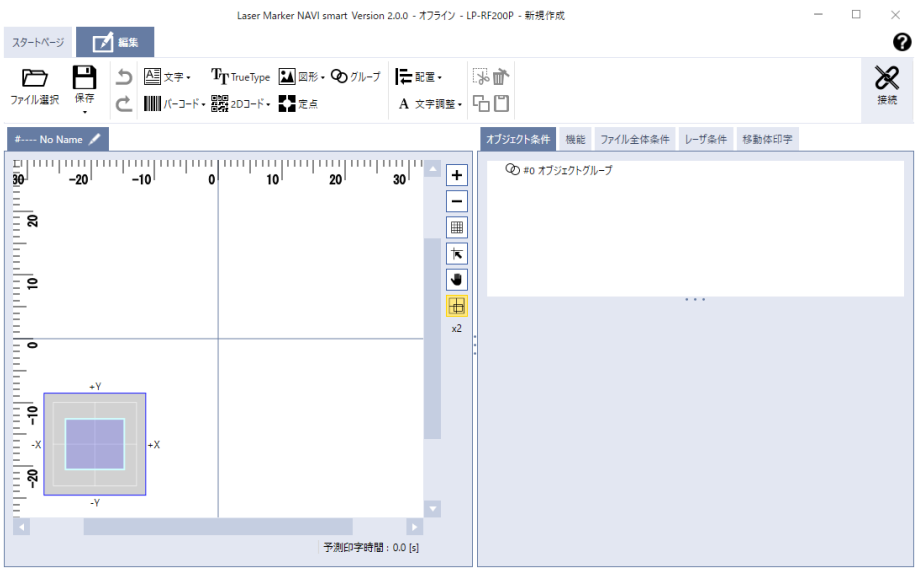

# <span id="page-22-0"></span>2-2 印字データを設定する ( オフライン編集 )

## 2-2-1 印字内容を設定する

文字や図形、バーコードなど、印字したい内容を入力します。 ここでは、文字「ABCD」を印字する場合の設定を説明します。

*1.* リボン上の「文字」>「直接入力」を選択します。

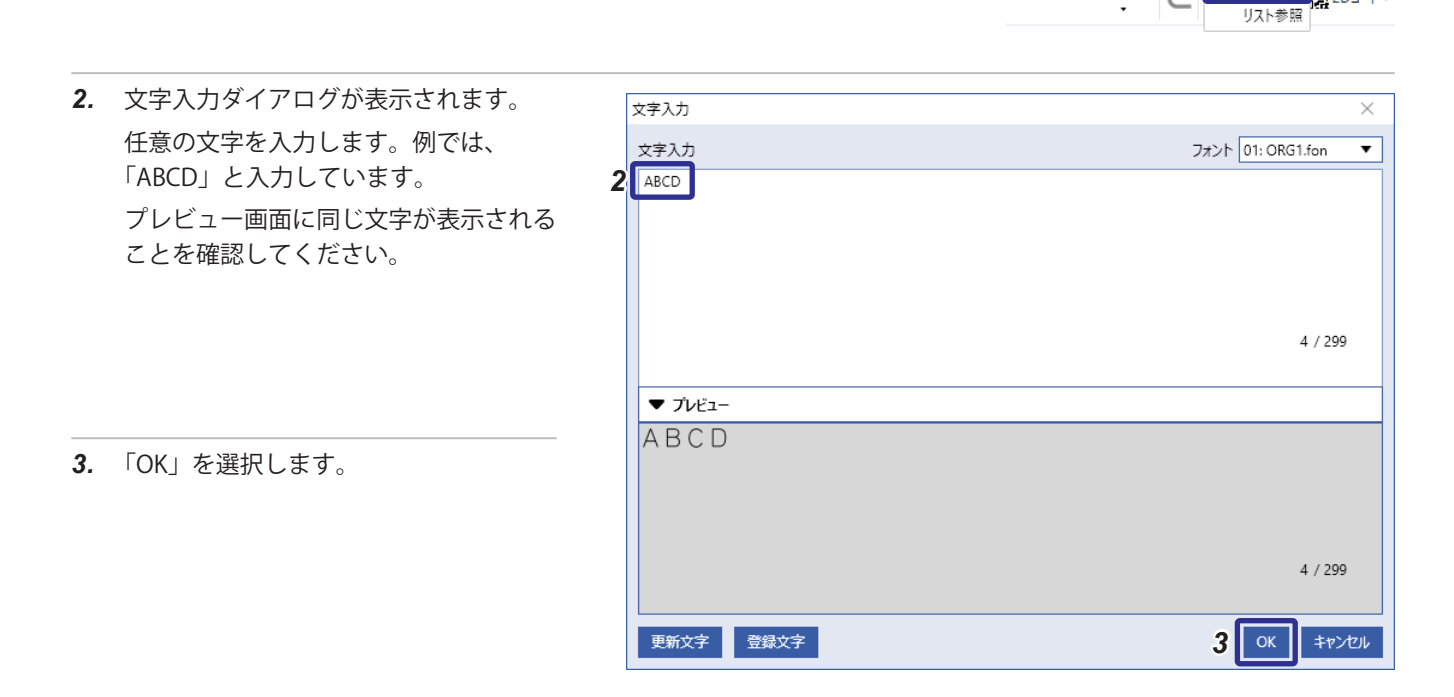

スタートページ | アク編集 Н

保存

Ò ファイル選択  $\overline{C}$ 

 $\overrightarrow{C}$ 

 $\boxed{\underline{\mathbb{AB}}} \times \mathbb{P}$  TrueType

直接入力 <mark>架2DJ-ド・</mark>

*4.* 入力した文字がイメージ表示部に表示されました。

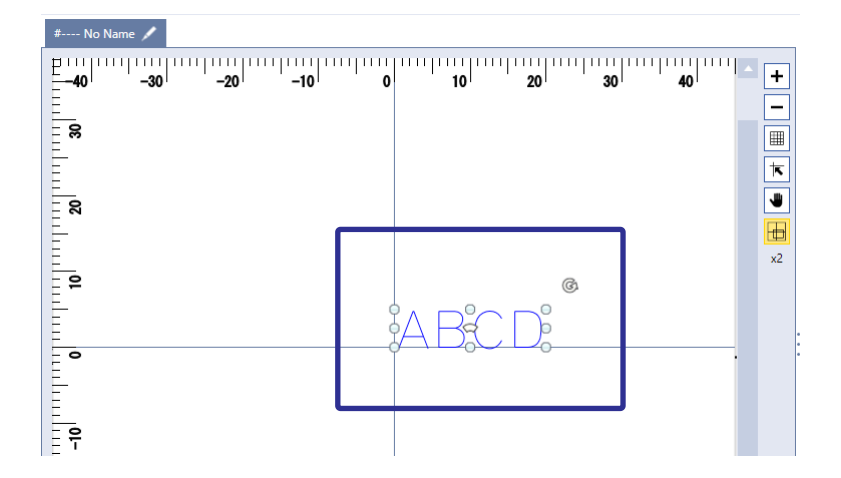

## <span id="page-23-0"></span>2-2-2 印字レイアウトを設定する

入力した文字や図形、バーコードなどのサイズ、座標を設定します。 ここでは、以下に示すレイアウトを設定します。

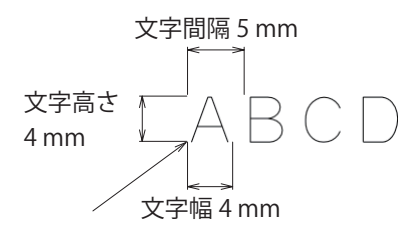

X 座標 : -10 mm Y 座標 : 5 mm

- *1.* 「オブジェクト条件」タブを選択します。
- *2.* オブジェクトの一覧表示から、設定するオブジェク トを選択します。 選択したオブジェクト (文字)の条件が表示されま す。

*3.* 文字サイズを設定します。 文字高さ: 4 mm 文字幅: 4 mm 文字間隔 : 5 mm

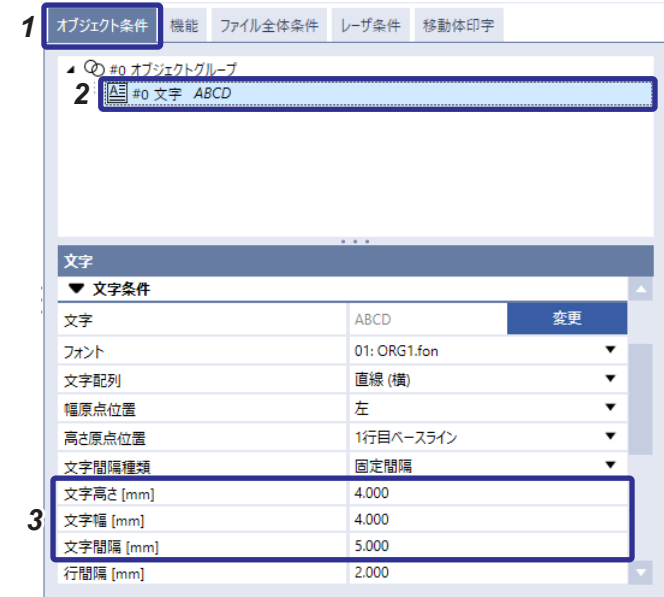

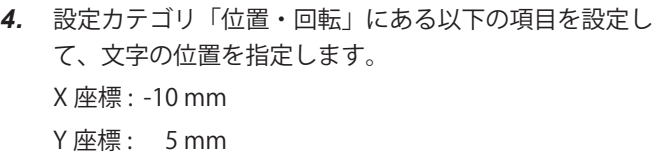

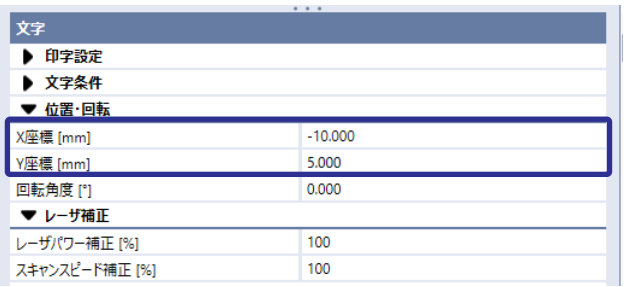

イメージ表示部でレイアウトを確認します。

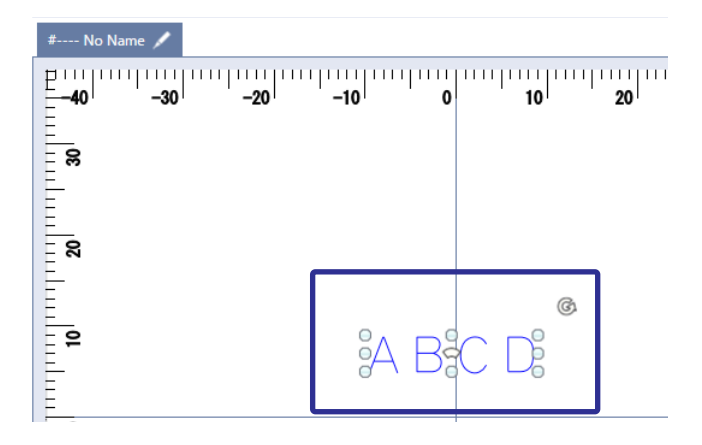

## <span id="page-24-0"></span>2-2-3 レーザ条件を設定する

レーザを照射する際のパワーとスキャンスピードを設定します。

- *1.* 「レーザ条件」タブを選択します。
- *2.* 「レーザパワー」を設定します。 レーザパワー : 30.0 レーザパワーの数値が大きいほど、濃く印字されます。 レーザパワーは小さい値から入力して、印字結果に応 じて調整してください。
- *3.* 「スキャンスピード」を設定します。 スキャンスピード : 300 スキャンスピードの数値が大きいほど、薄く印字され、 印字時間は短くなります。

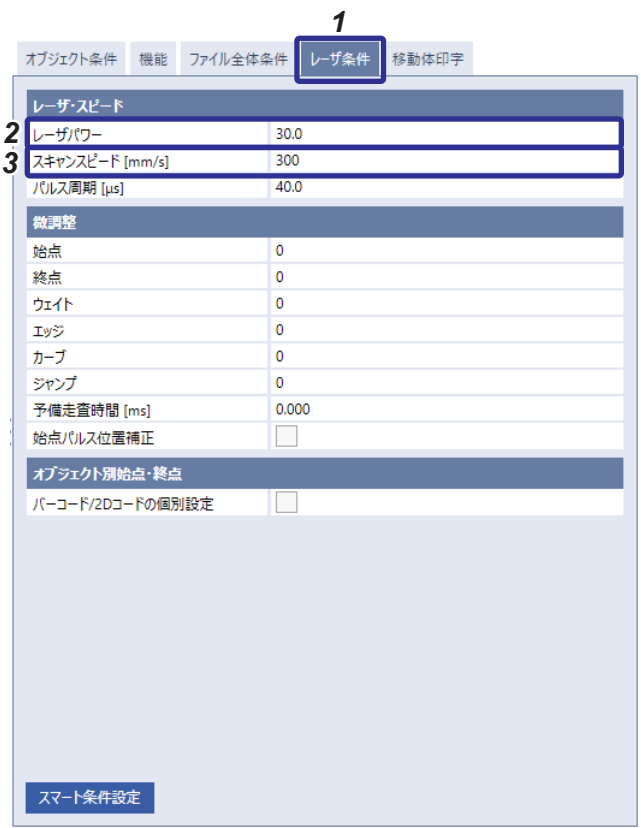

# <span id="page-25-0"></span>2-3 印字データを PC へ保存する

オフラインで編集した印字ファイルを PC のローカルやネットワークドライブ上に保存します。 保存したファイルは後でレーザマーカに登録することができます。

*1.* 「編集」画面の左上の「保存」>「名前を付けて保存」を選択します。

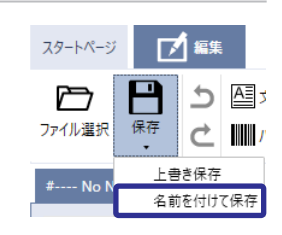

*2.* 任意のフォルダを選択し、ファイル名を入力して「保存」を選択します。

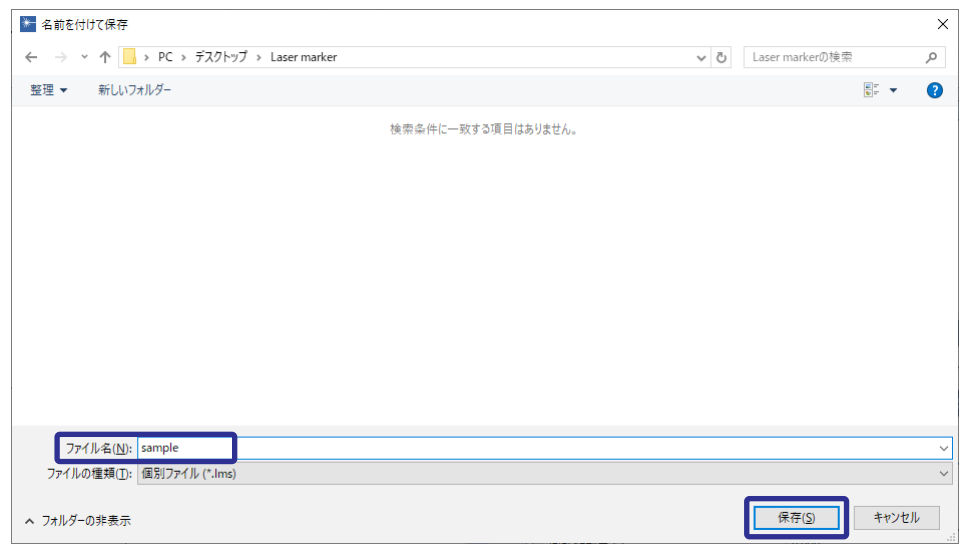

これでファイルを保存できました。

# <span id="page-26-0"></span>2-4 レーザマーカと PC を接続する

*1.* コントローラの USB ポート B に、付属の USB ケーブ ルを接続します。

**A** THE  $\overline{A}$ 

• レーザマーカとオンライン接続中に、USB ケーブルを抜 かないでください。

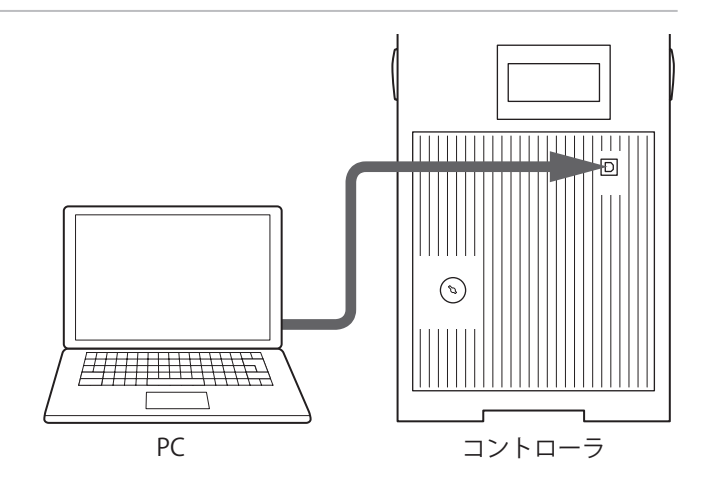

1参考

- · Ethernet でオンライン接続する場合は、事前にレーザマーカと PC を USB ケーブルで接続して、レーザマーカの通信条 件を設定する必要があります。
- • Bluetooth 通信を行うには、事前にレーザマーカと PC を USB ケーブルで接続して、レーザマーカの通信条件を設定して ください。(LP-GS シリーズの Bluetooth 機能対応機種のみ )

# <span id="page-27-0"></span>2-5 レーザマーカを起動する

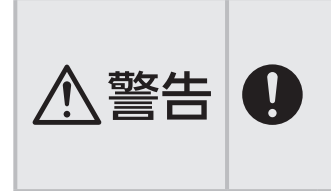

- • レーザ装置は、IEC/FDA/JIS などの規格にて、かぎによる制御が義務付けられており、本 製品はコントローラのキースイッチでの起動を基本としております。ただし、レーザマー カを装置へ組み込んだ場合の操作性を考慮し、キースイッチが ON 状態であれば供給電源 の ON にてレーザマーカが起動します。この場合、レーザマーカを組み込んだ装置側にて かぎによる運転を実施してください。
- *1.* レーザマーカのヘッド、発振器ユニット (LP-RV のみ )、コントローラ、各種ケーブルおよびコネクタを接続します。
- *2.* コントローラのキースイッチを ON にします。 LP-GS の場合 コントローラの MAIN 表示灯が点滅します。

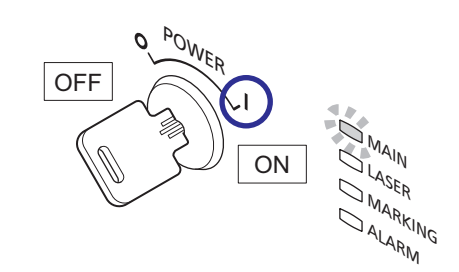

LP-RC, LP-RF, LP-RV の場合 コントローラの表示パネルが点灯し、「PLEASE WAIT」と表示さ れます。

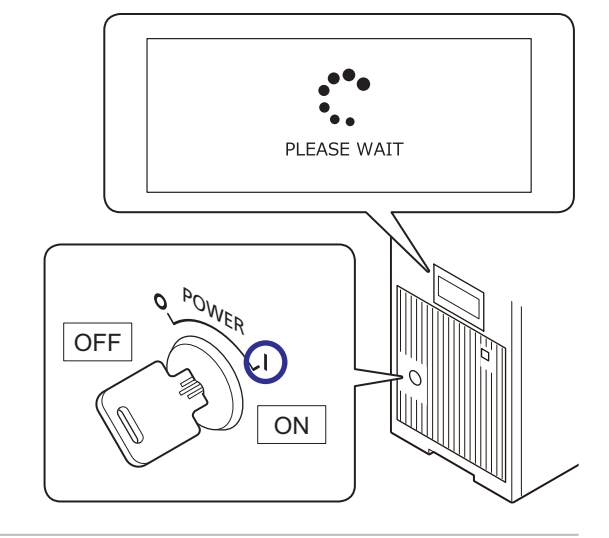

*3.* 約 10 秒経過後にシステムの起動が完了します。 LP-GS の場合 コントローラの MAIN 表示灯が点滅から点灯に変わります。

LP-RC, LP-RF, LP-RV の場合 コントローラの表示パネルにファイル番号が表示されます。

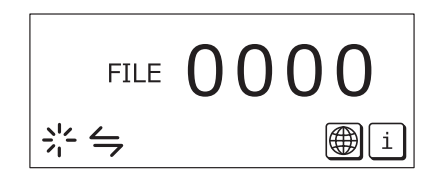

## ⦔ ┶

- • システムの起動が完了するまでは、キースイッチを OFF にしないでください。
- • キースイッチを OFF にしてから再び ON にする場合は、5 秒以上の間隔をあけてください。
- • LP-RC, LP-RF, LP-RV の場合 キースイッチを ON にしてから 10 秒以上経過しても表示パネルにファイル番号が表示されない場合は、最寄りの営業所 または弊社までお問い合せください。

# <span id="page-28-0"></span>2-6 オンライン接続する

- *1.* リボン上の「接続」を選択します。  $\Box$  $\times$  $\frac{1}{2}$ または、「スタートページ」画面の「オンライン」を選択します。 ❸ 接続ダイアログが表示されます。 又精
- *2.* 接続したいレーザマーカを選択し、「接 続」を選択します。

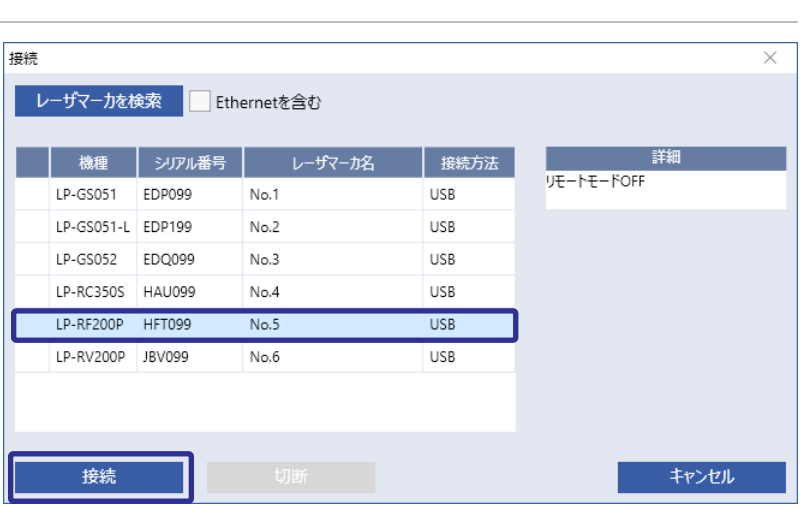

ファイル全体条件 レーザ条件 移動体印字

# <span id="page-29-0"></span>2-7 PC に保存したデータをレーザマーカに登録する

*1.* 編集画面のリボンから「ファイル選択」>「PC 内のファイル」を選択します。 「開く」ダイアログが表示されます。

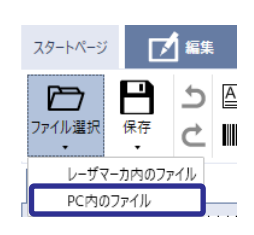

*2.* PC のローカルまたはネットワークドライブに保存されている個別ファイル (.lms) を選択し、「開く」を選択します。 ファイル選択ダイアログが開きます。

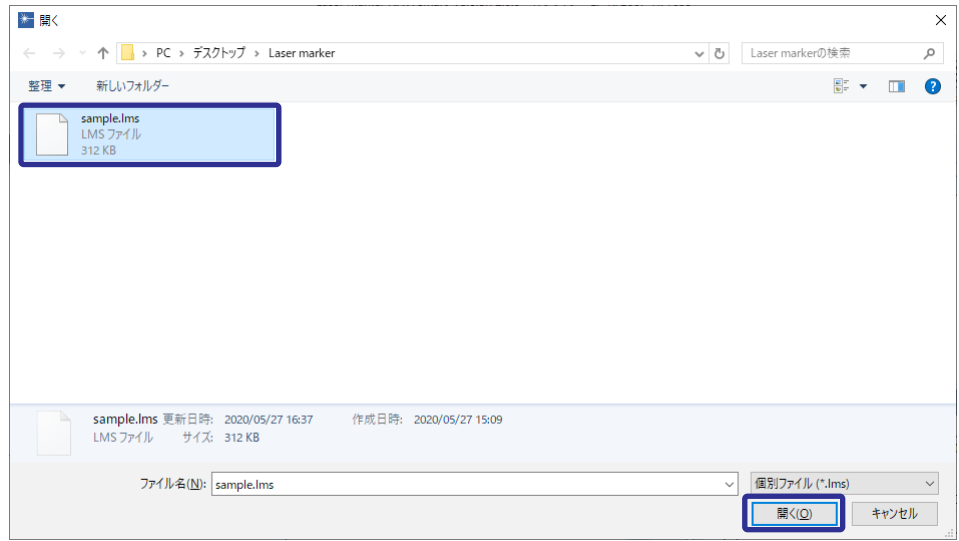

*3.* 任意のファイル番号の行を選択し、「OK」を選択します。

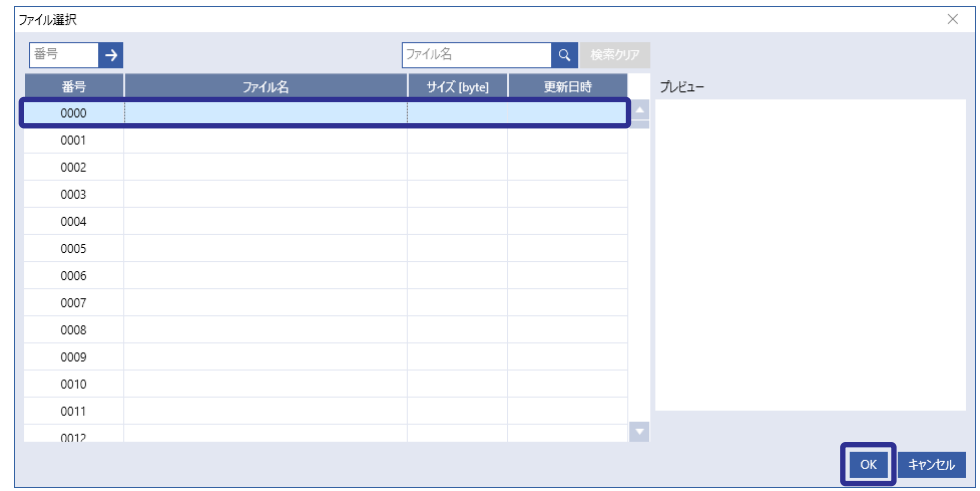

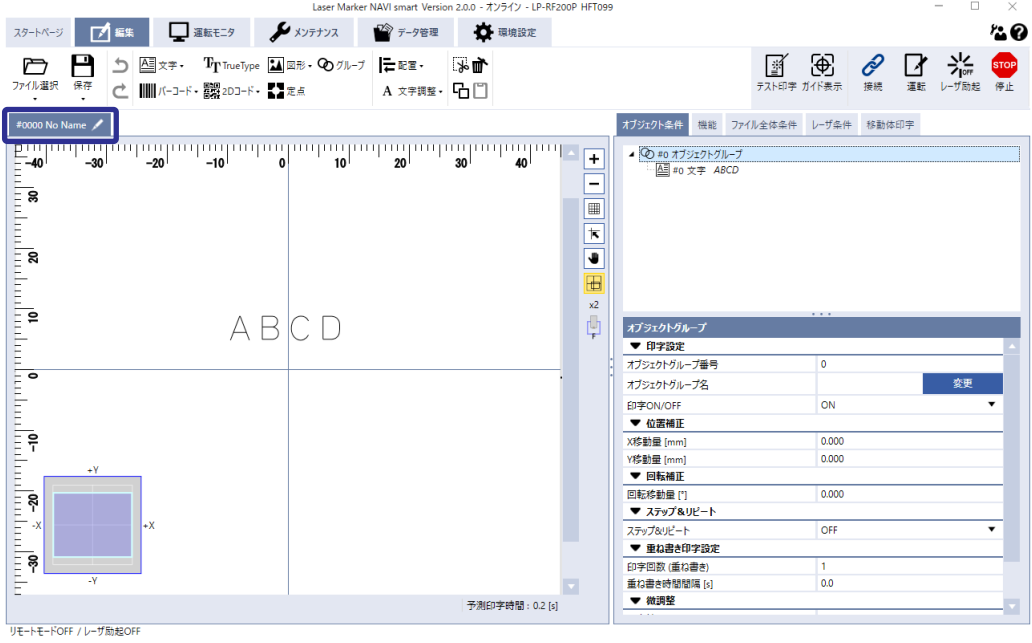

# <span id="page-31-0"></span>2-8 レーザを照射し、印字する

## 2-8-1 レーザ照射位置をガイドレーザで確認する

ガイドレーザによる印字イメージの表示は、LP-GS051(-L) タイプ / LP-RC350S / LP-RF シリーズ / LP-RV シリーズでのみ使用 可能です。LP-GS052 タイプでは、ガイドポインタが照射されます。

 $77K$ 

ガイドレ

印字開始 印字時間測定

- *1.* 印字対象物を置き、ワーク間距離 ( ヘッド部の設置面から印字面までの距離 ) を調整します。
	- ワーク間距離は機種により異なります。

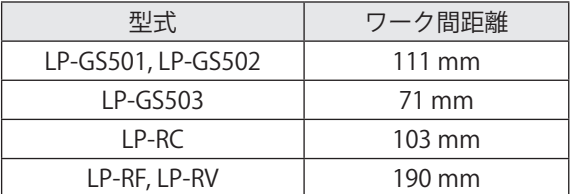

- *2.* リボン上の「ガイド表示」を選択します。 「テスト印字・ガイド表示」ダイアログが表示されます。
- *3.* 「ガイド表示モード」に「ワーク間距離」を選択し、「ガ イドレーザ ON」ボタンを選択します。 赤色ガイドレーザが照射されます。

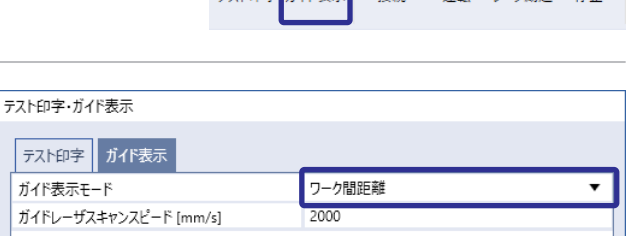

曆

ガイドレーザON

 $\circledast$   $\circledast$   $\circledast$   $\circledast$ 

斜め方向から出るレーザポインタ ( 点表示 ) が、ヘッドから垂直に照射されるガイ ドレーザ ( 十字表示 ) の中心に最も近づくよう、ワーク間距離を調整してください。

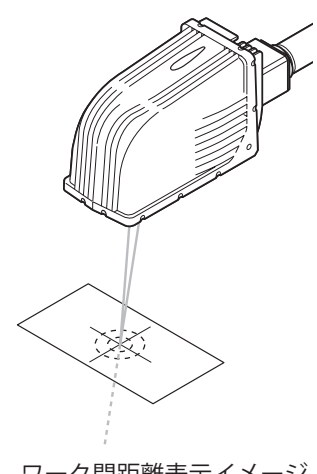

閉じる

ワーク間距離表示イメージ

*4.* 「ガイドレーザ OFF」ボタンを選択します。 ガイドレーザが停止します。

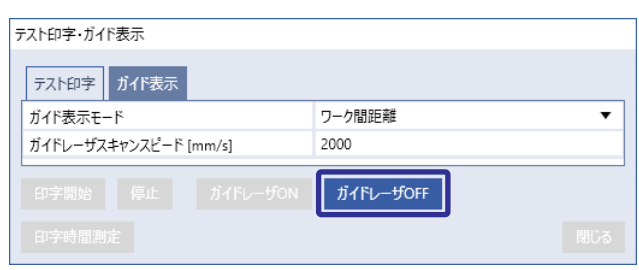

*5.* 「ガイド表示モード」に「印字オブジェクト」を選択し、 「ガイドレーザ ON」ボタンを選択します。 赤色ガイドレーザが照射され、印字内容が表示されま す。 印字対象物の位置を調整してください。

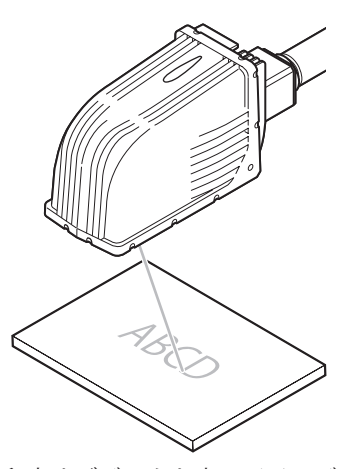

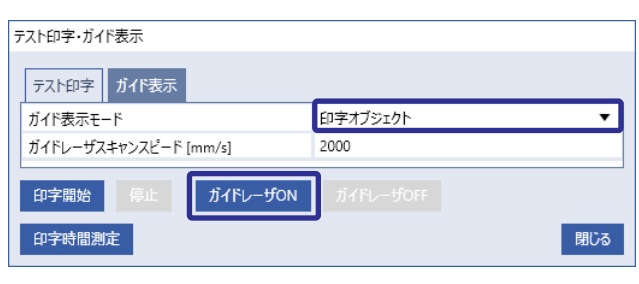

- 印字オブジェクト表示イメージ
- *6.* 「ガイドレーザ OFF」ボタンを選択します。 ガイドレーザが停止します。
- *7.* 「閉じる」ボタンを選択します。 編集画面に戻ります。

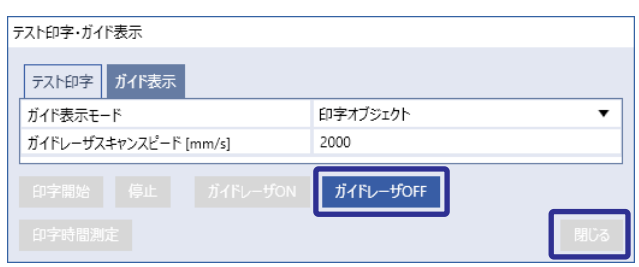

## <span id="page-33-0"></span>2-8-2 レーザ励起する

レーザを照射するための準備として、レーザを励 れいき 起状態にします。

*1.* リボン上の「レーザ励起」を選択します。

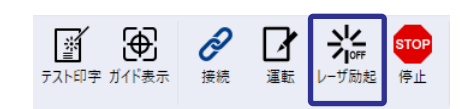

- *2.* 確認ダイアログが表示されます。 「はい」を選択すると、レーザ励起を開始します。 レーザ励起が完了するまでに、以下の時間がかかります。 • LP-GS シリーズ:約 8 ~ 15 秒 • LP-RC シリーズ:約 10 秒
	- LP-RF シリーズ:約 7 秒
	- LP-RV シリーズ:約 1 秒
- *3.* レーザ励起が完了しました。 レーザ励起が完了すると、リボン上の「レーザ励起」アイコンが図のよう に変わります。

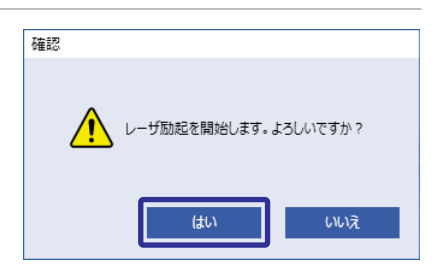

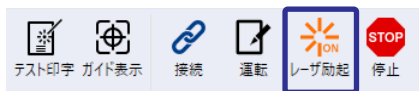

## <span id="page-34-0"></span>2-8-3 テスト印字を実行する

- *1.* リボン上の「テスト印字」を選択します。
- *2.* レーザパワー、スキャンスピードなどの条件を確認 し、必要に応じて変更します。 レーザマーカの機種によって、設定できる条件が異 なります。
- *3.* 「印字時間測定」を選択します。 印字時間測定ダイアログに測定結果が表示されます。 「OK」を選択するとダイアログを閉じます。
- *4.* 「印字開始」を選択します。
- *5.* レーザ照射の確認ダイアログが表示されます。 「はい」を選択すると、レーザを照射します。

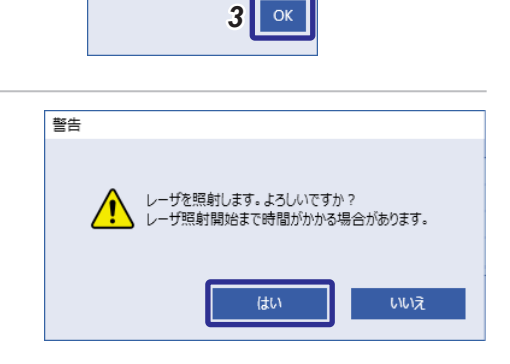

**ALL**<br>運転 レーザ励起 停止

閉じる

田

ガイド表示

 $300$ 

300

15.0

 $16$ 

腦

テスト印字

ガイドレーザON

印字時間測定 測定結果: 1.234 [s] P

接続

警告 • レーザが照射されます。保護眼鏡・保護囲いなどを必ずお使いください。

*2*

テスト印字・ガイド表示

レーザパワー

パルス周期 [µs]

パルス幅 [ns]

印字開始 印字時間測定

オスト印字 ガイド表示

スキャンスピード [mm/s]

*4 3*

- 印字中に「停止」を選択すると、テスト印字を終了で きます。
- *6.* 「閉じる」を選択すると、テスト印字・ガイド表示ダイ アログを閉じます。

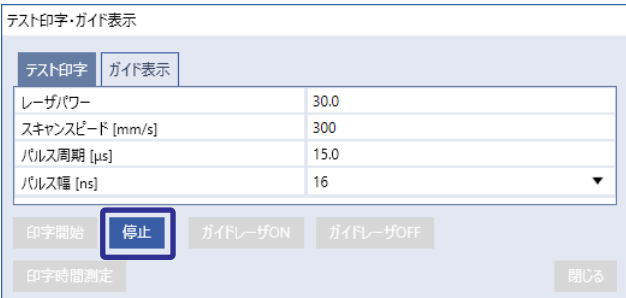

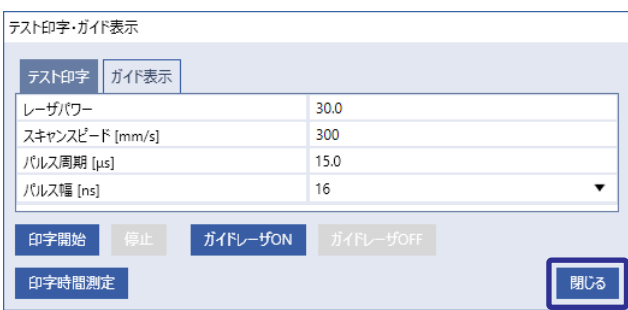

## <span id="page-35-0"></span>2-9 運転を終了する

*1.* レーザ励起を OFF にします。 リボン上の「レーザ励起」を選択してレーザ励起を OFF にします。 *2.* リボン上の「接続」を選択します。または、「スタートページ」画面の「オンライン」を選択 します。 レーザ励起 ON 時 レーザ励起ボタン レーザ励起 OFF 時 接続ボタン

接続ダイアログが表示されます。

*3.* 「切断」を選択します。

レーザマーカとのオンライン接続が切断されます。

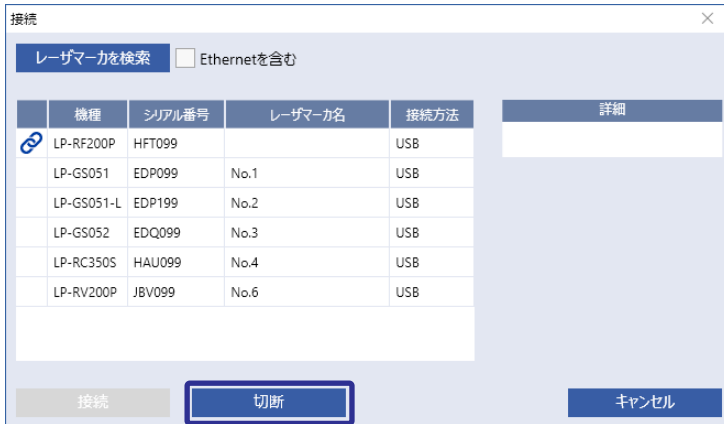

## **A** 重要 /

• オンライン接続中に、レーザマーカの電源を OFF にしないでください。データ通信時に電源が OFF になると、データの 破損やシステムの故障の原因となります。

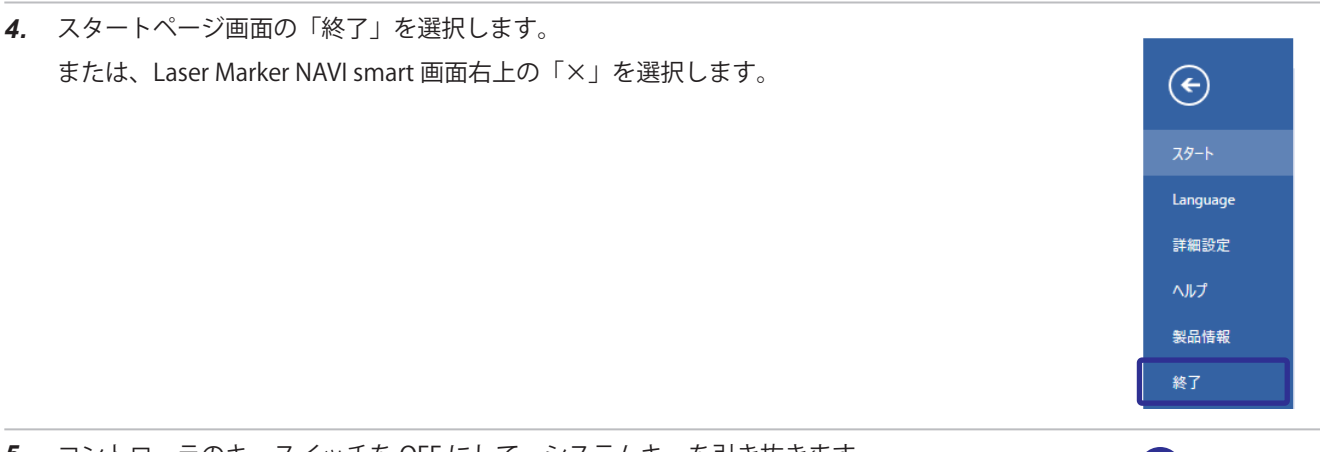

*5.* コントローラのキースイッチを OFF にして、システムキーを引き抜きます。 システムキーは安全管理者が適切に保管してください。

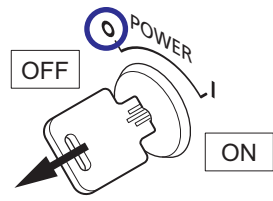

# <span id="page-36-0"></span>第 3 章 印字データ作成例

# <span id="page-37-0"></span>3-1 現在日時を印字する

現在日付、時刻を印字する手順を示します。

■ 例題

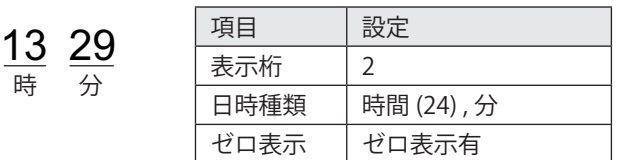

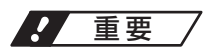

• 日時、ロットは、レーザマーカの内部時計を基準に印字されます。 内部時計は、内部部品の誤差や電池の消耗によりずれることがありますので、始業時に内部時計の時刻を確認してから 運転を開始してください。

#### ■ 手順

*1.* 「編集」画面を開き、リボン上の「文字」>「直接入力」を選択します。 文字入力ダイアログが表示されます。

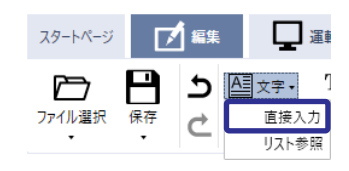

*2.* 「更新文字」を選択します。 更新文字ダイアログが表示されます。

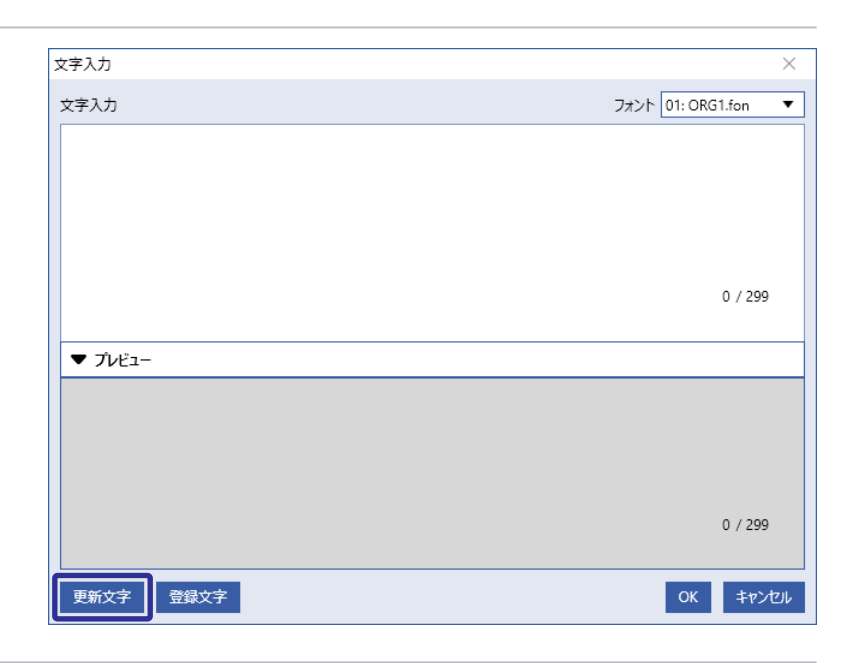

- *3.* 「日時」タブを選択し、以下のように入力します。
	- 日時: 現在日時
	- 表示桁 : 2
	- 日時種類 : 時間 (24)
	- ゼロ表示: ゼロ表示有
- *4.* 「OK」を選択します。 文字入力画面に「%02:H0」と表示されます。プレビ ュー画面で現在の時刻を確認することがで きます。
- *5.* 「更新文字」を選択します。 更新文字ダイアログが表示されます。

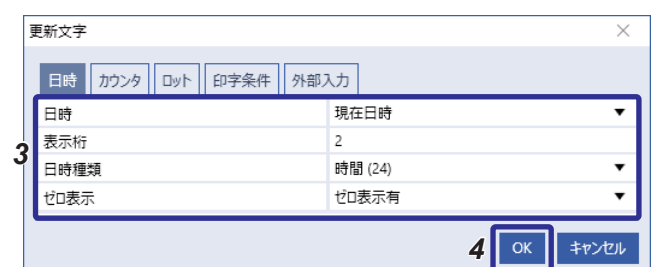

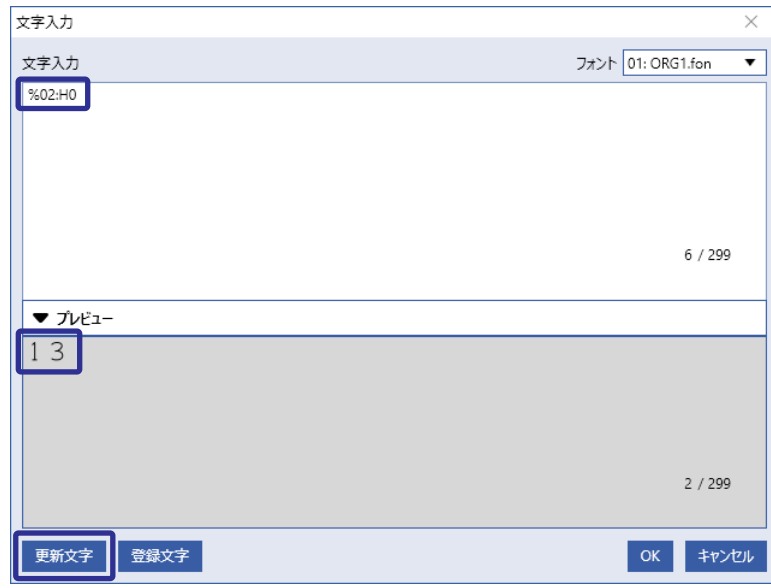

- *6.* 「日時」タブを選択し、以下のように入力します。
	- 日時: 現在日時
	- 表示桁 : 2
	- 日時種類: 分
	- ゼロ表示 : ゼロ表示有
- *7.* 「OK」を選択します。

文字入力画面に「%02:H0%02:m0」と表示されます。 プレビュー画面で現在の時刻を確認するこ とができます。

*8.* 「OK」を選択します。 編集画面に戻ります。

更新文字  $\times$ 日時 カウンタ ロット 印字条件 外部入力 日味 現在日時  $\overline{\mathbf{v}}$ 表示桁  $\overline{2}$ *6* 日時種類 分  $\overline{\phantom{a}}$ ゼロ表示 ゼロ表示有 **7** ok キャンヤル

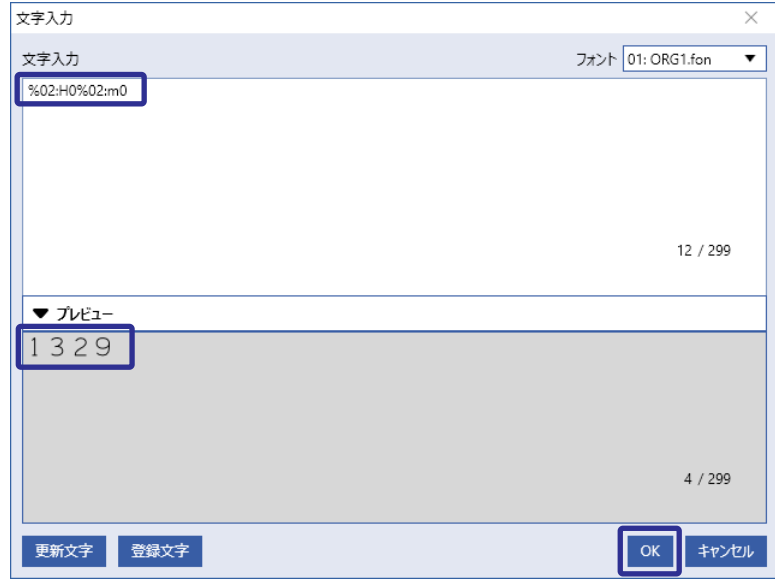

*9.* イメージ表示部で印字内容 ( 現在の時刻 ) を確認 します。

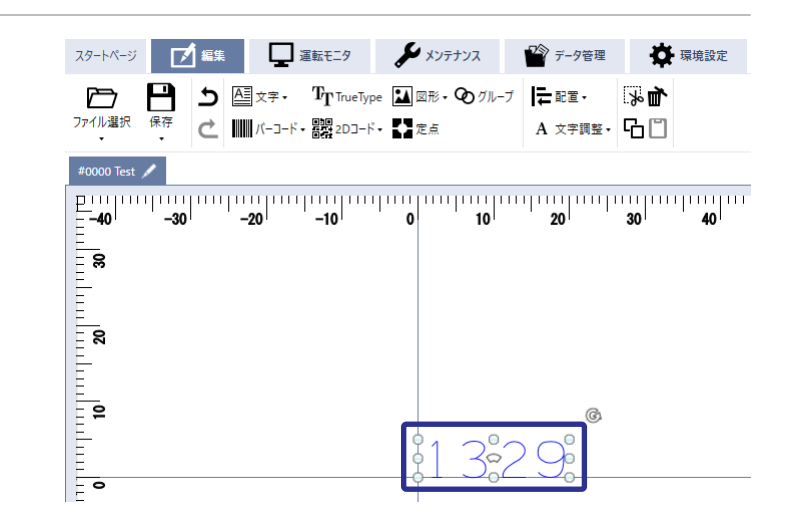

*10.* 必要に応じて文字オブジェクト条件やレーザ条件を変更します。 「2-2 印字データを設定する ( オフライン編集 )」(23 ページ ) を参照してください。

### *11.* テスト印字を実行します。

「2-8 レーザを照射し、印字する」(32 ページ ) を参照してください。

# <span id="page-40-0"></span>3-2 2D コードを印字する

QR コードを印字する手順を示します。

■ 例題

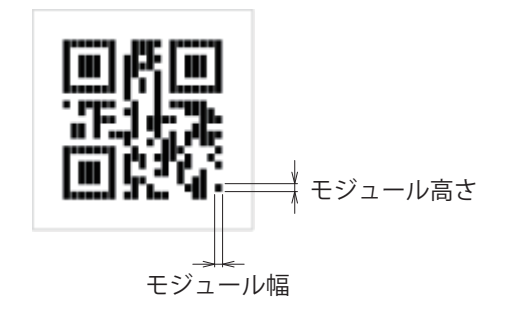

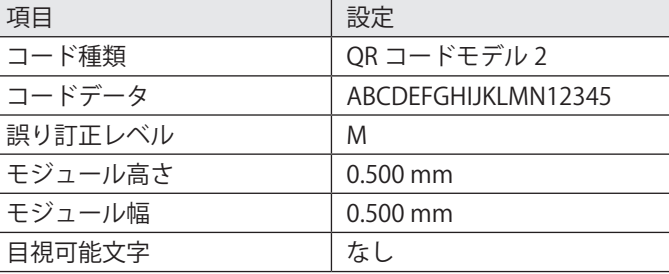

■ 手順

*1.* 「編集」画面を開き、リボン上の「2D コード」>「QR コード」を選択します。 コードデータ入力ダイアログが表示されます。

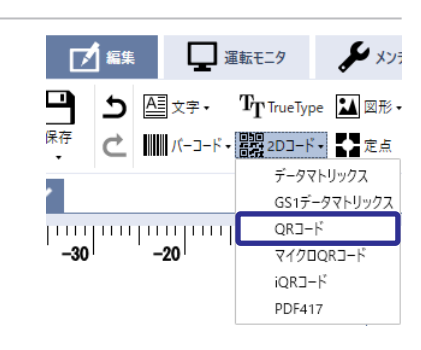

*2.* 文字入力画面に 「ABCDEFGHIJKLMN12345」と入力します。 「OK」を選択します。 編集画面に戻ります。

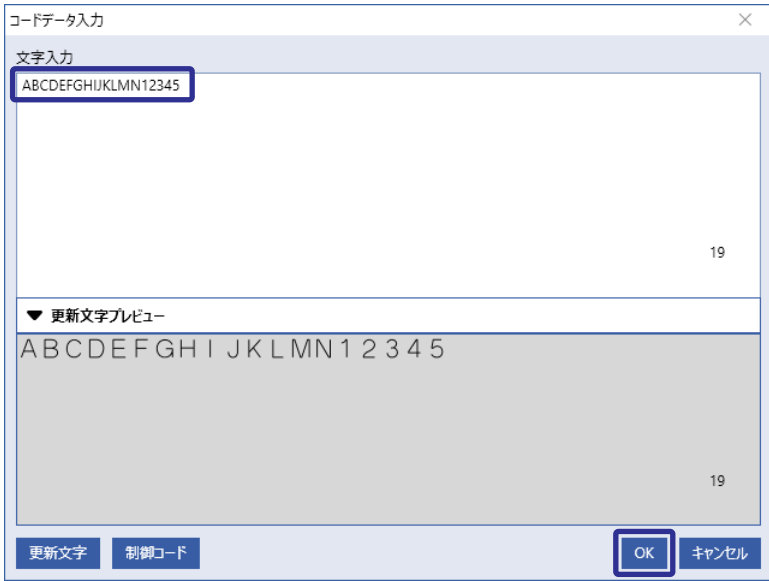

*3.* イメージ表示部で印字内容 (QR コード ) を確認します。

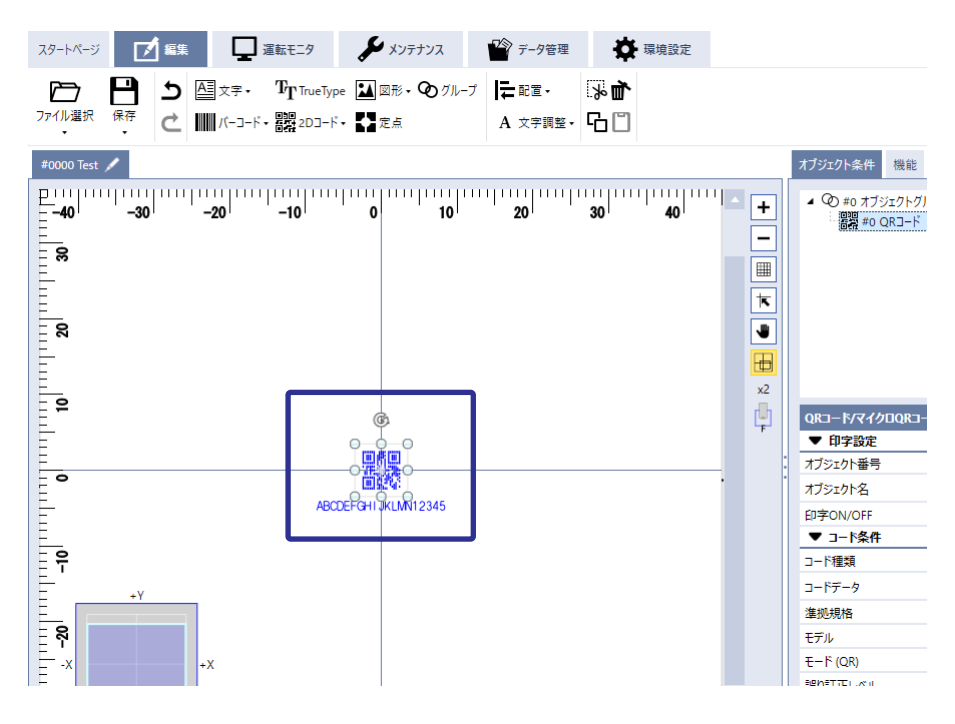

- *4.* 入力したコードデータの文字種類に応じて以下の項 目を設定します。
	- 準拠規格:英数字や日本語を使用する場合は「ISO/ IEC 18004」を選択します。コードデータに中国語 ( 簡体字 ) を含む場合は、「GB/T 18284」を選択し ます。
	- モード (QR):使用する文字の種類に応じて選択し ます。「自動」を選択すると入力したコードデー タに応じてモードが自動で選択されます。
- *5.* コードの仕様に合わせて以下の項目を設定します。
	- モデル:特に指定がない場合は「モデル 2」を選 択します。
	- 誤り訂正レベル
	- バージョン:シンボルサイズを指定します。「自動」 を選択すると、⼊⼒したコードデータに応じて最 ⼩のシンボルサイズを⾃動設定します。
	- クワイエットモジュール数:特に指定がない場合 は「自動」を選択します。
- *6.* 以下の項目を設定し、モジュールのサイズを設定し ます。
	- モジュール高さ [mm]
	- モジュール幅 [mm]
	- ここでは、高さ、幅ともに 0.5mm に設定します。

この設定に基づき、コードシンボルのサイズが「全体高さ [mm]」、「全体幅 [mm]」に表示されます。

*4*

#### **1**参考

• QR コードの設定項目の詳細は、「Laser Marker NAVI smart 操作マニュアル」を参照してください。

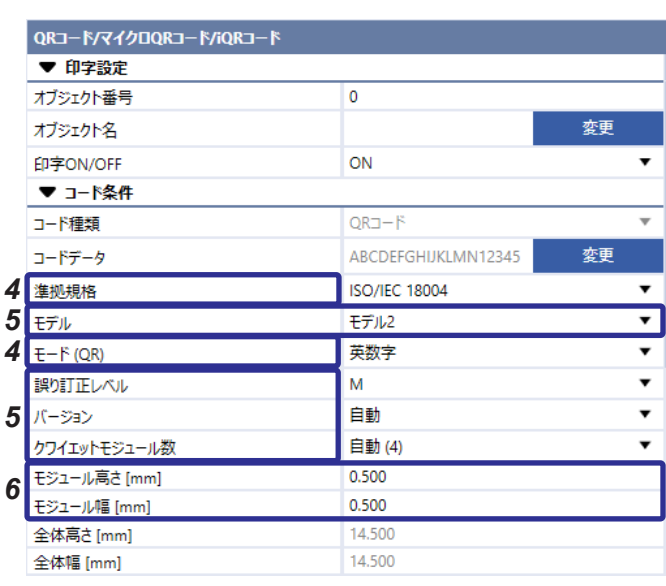

*7.* モジュール塗り潰し方法を指定します。

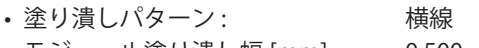

- モジュール塗り潰し幅 [mm] : 0.500 • モジュール塗り潰し高さ [mm]: 0.500
- *8.* 目視可能文字を印字しない場合は、以下のように入 力します。
	- 目視可能文字: OFF

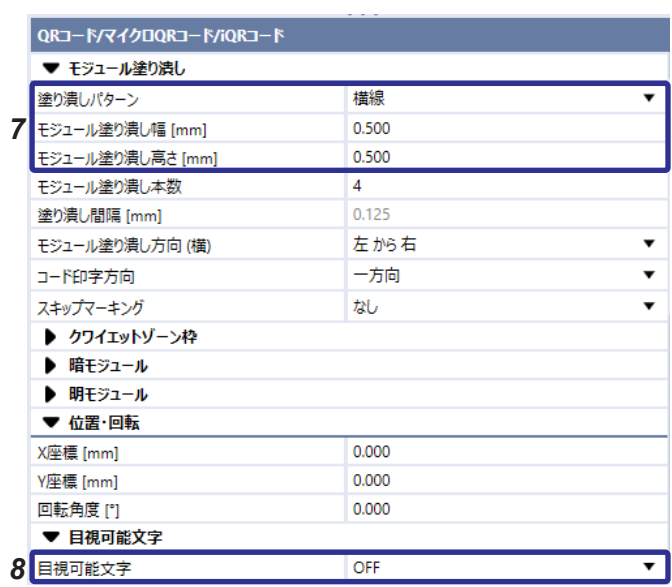

*9.* イメージ表示部で印字内容を確認しま す。

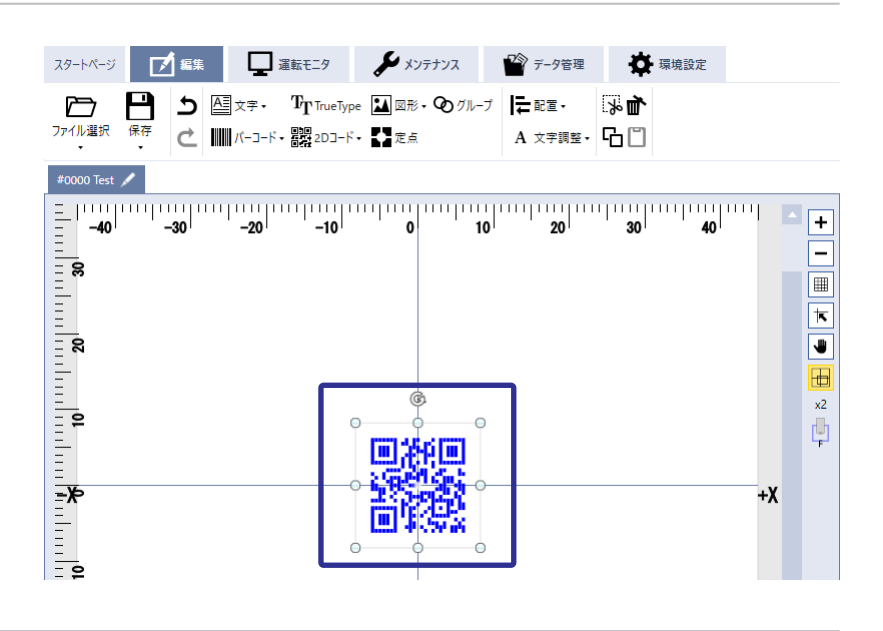

- *10.* 必要に応じて 2D コードオブジェクト条件やレーザ条件を変更します。 「2-2 印字データを設定する ( オフライン編集 )」(23 ページ ) を参照してください。
- *11.* テスト印字を実行します。

「2-8 レーザを照射し、印字する」(32 ページ ) を参照してください。

# <span id="page-43-0"></span>3-3 図形を印字する

下図に示す図形を印字する手順を示します。使用したい図形は、事前に「ロゴデータ編集ソフト」や AutoCAD などを用い て作図しておきます。

■ 例題

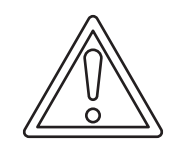

### ■ 手順

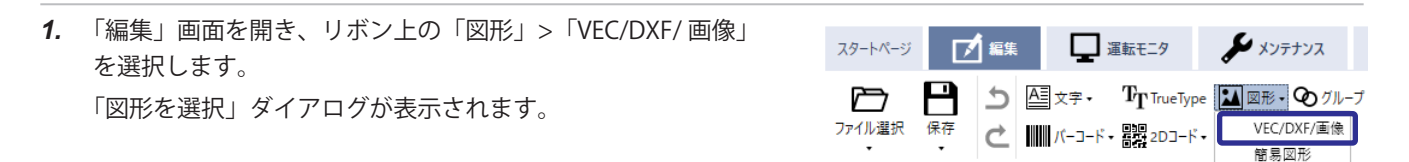

*2.* 「追加」を選択します。

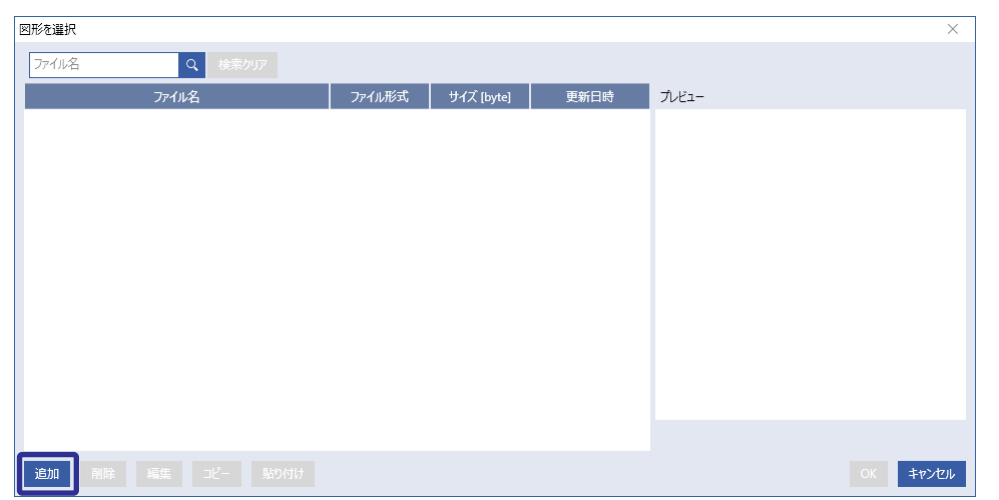

*3.* 追加したい図形データを選択して、「開く」を選択します。

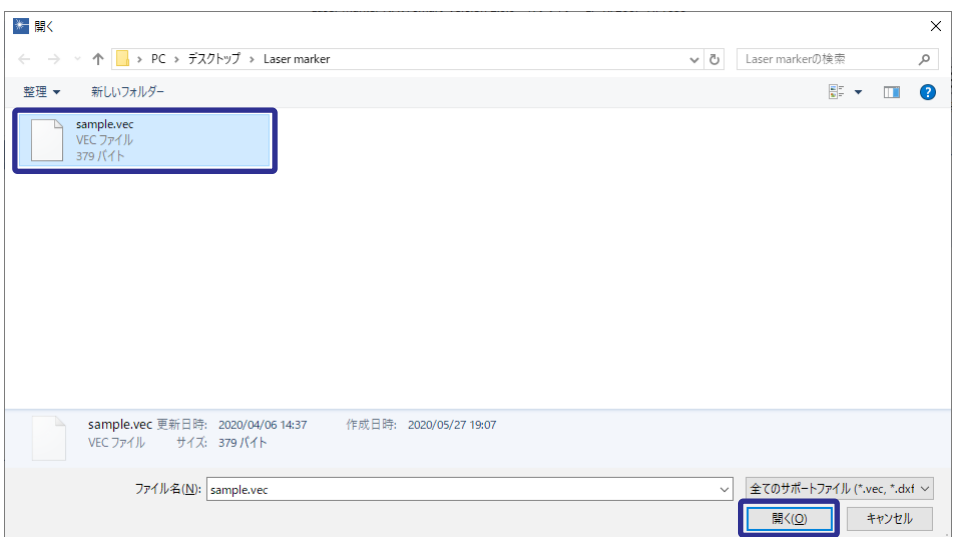

ここでは、「sample.vec」を選択しています。

*4.* 入力したいファイルを選択し、「OK」を選択します。

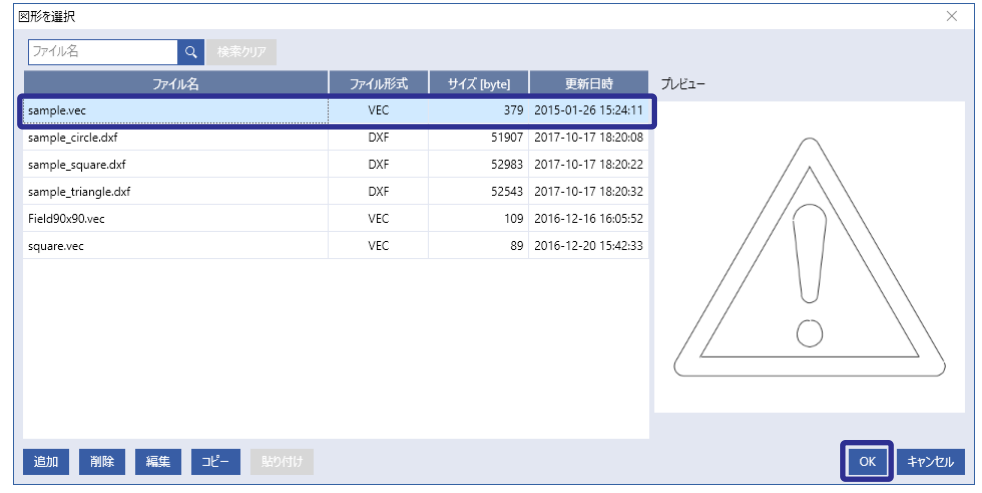

*5.* 入力した図形がイメージ表示部に表示されました。

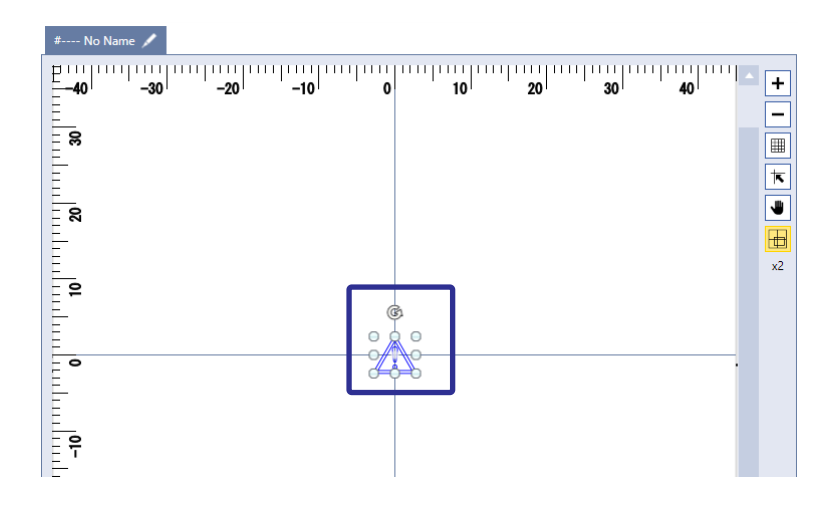

- *6.* 必要に応じて図形オブジェクト条件やレーザ条件を変更します。 「2-2 印字データを設定する ( オフライン編集 )」(23 ページ ) を参照してください。
- *7.* テスト印字を実行します。 「2-8 レーザを照射し、印字する」(32 ページ ) を参照してください。

● 技術に関するお問い合わせは コールセンタ・フリーダイヤル TEL 0120-394-205 FAX 0120-336-394 ※サービス時間/9:00~17:00 (12:00~13:00、当社休業日を除く)

Webでのお問い合わせ panasonic.net/id/pidsx

パナソニック株式会社 .<br>パナソニック デバイスSUNX株式会社 〒486-0901 愛知県春日井市牛山町2431-1 © Panasonic Industrial Devices SUNX Co., Ltd. 2020 本書からの無断の複製はかたくお断りします。 このマニュアルの記載内容は 2020 年 10 月現在のものです。